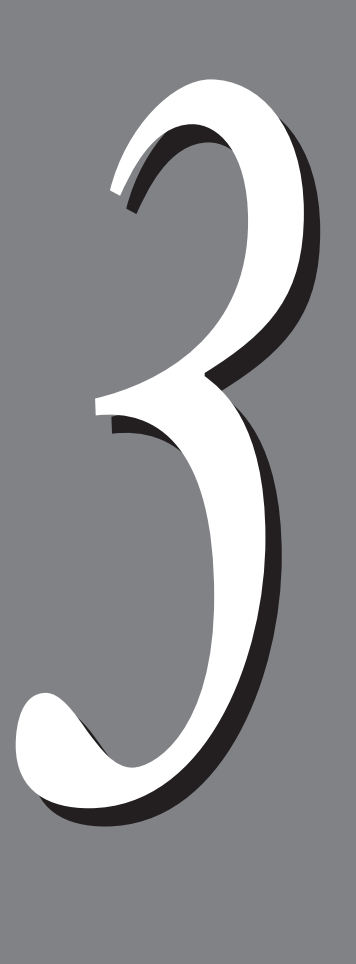

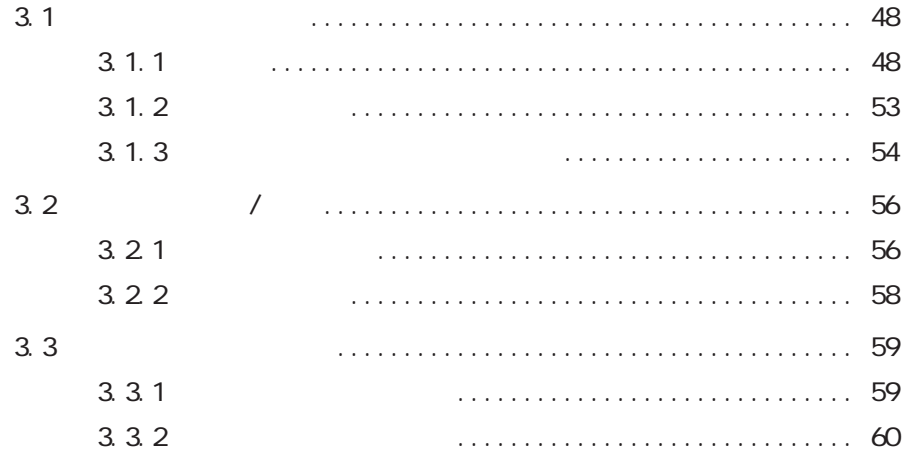

# 3.1 各部の名称と働き **各部の名称と働き** *3.1*

**3.1.1** 

Cec **3** 

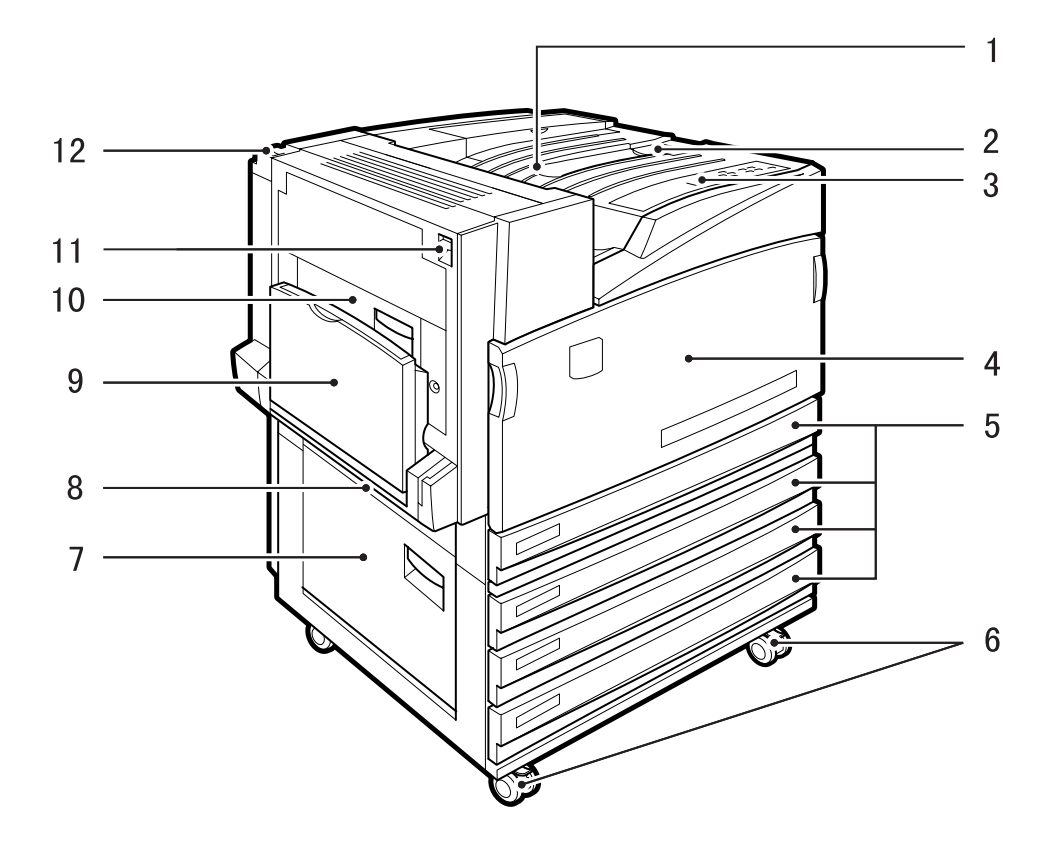

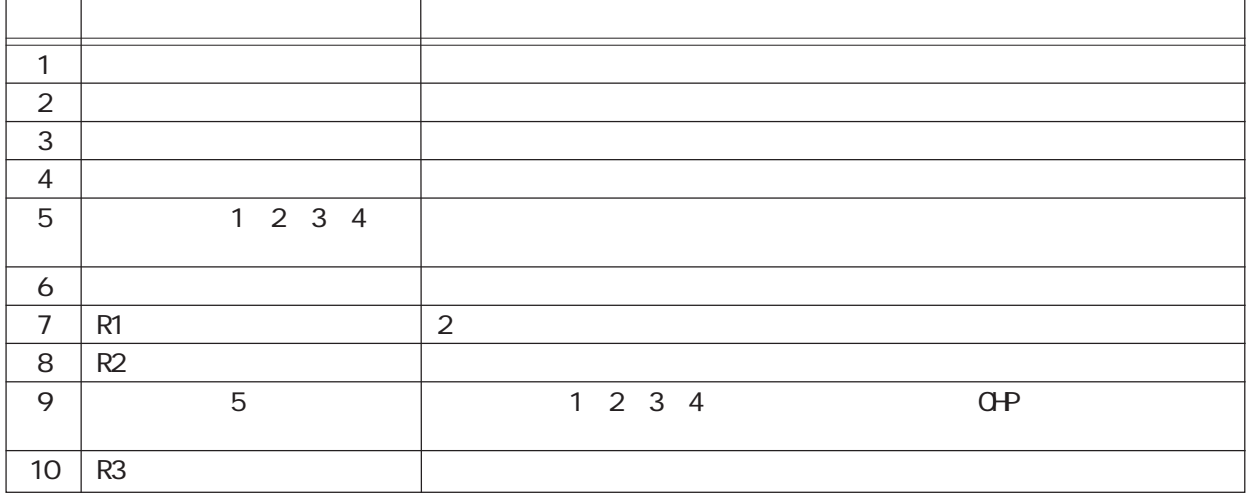

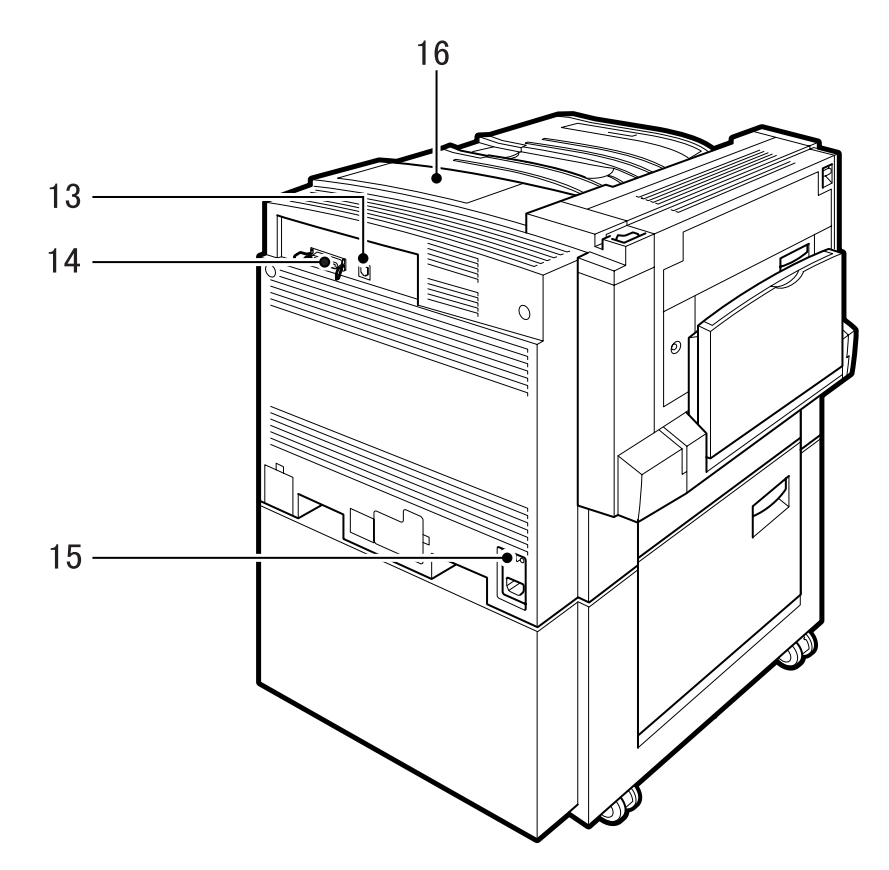

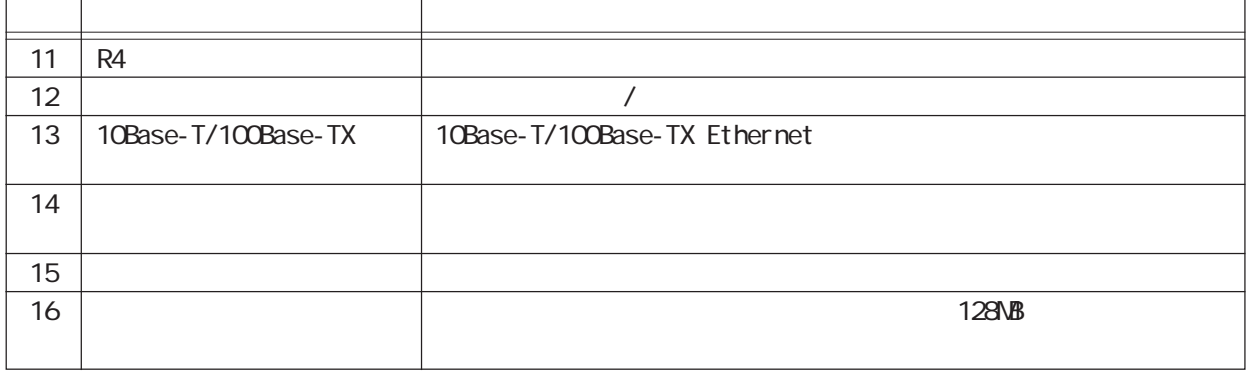

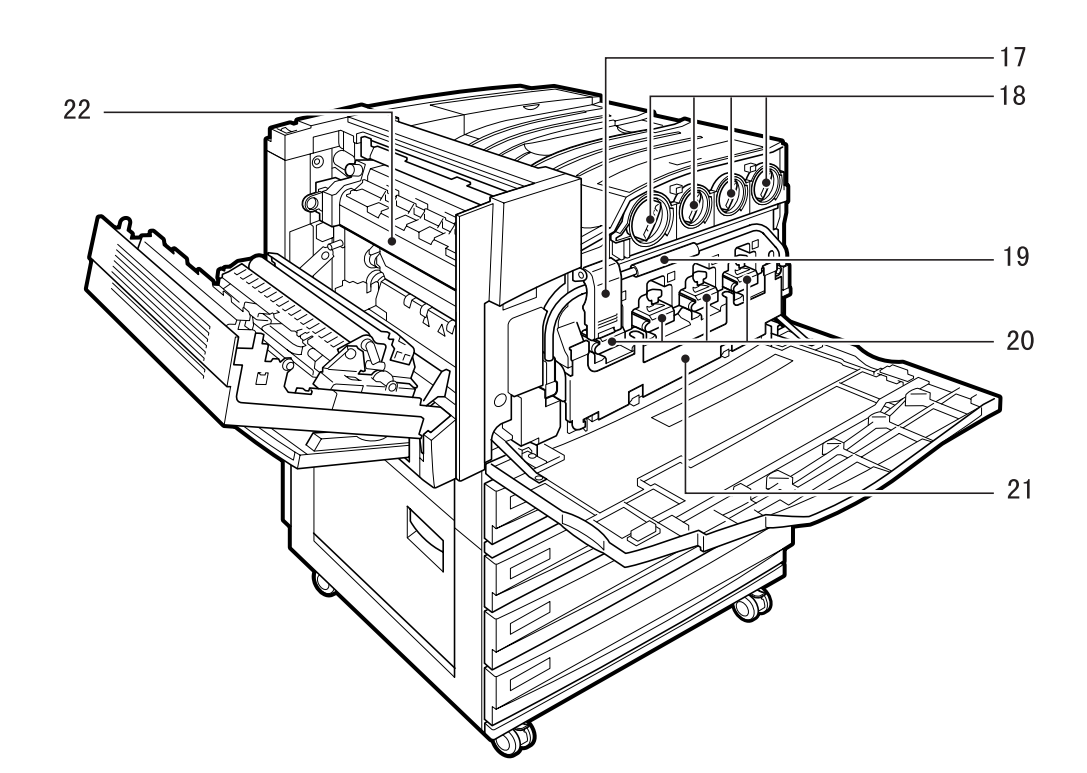

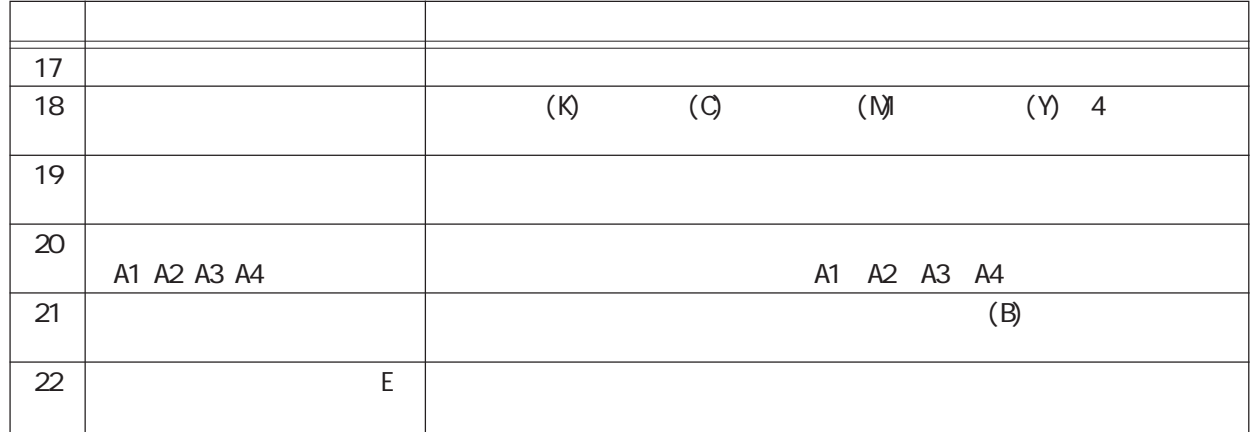

3

3.1

△注意

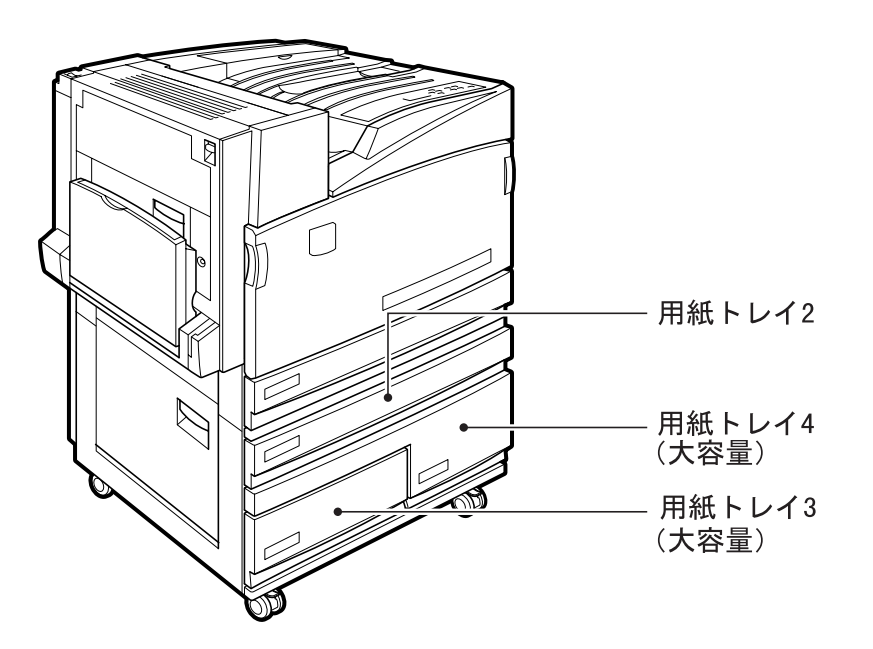

Cec

CEC **1** 

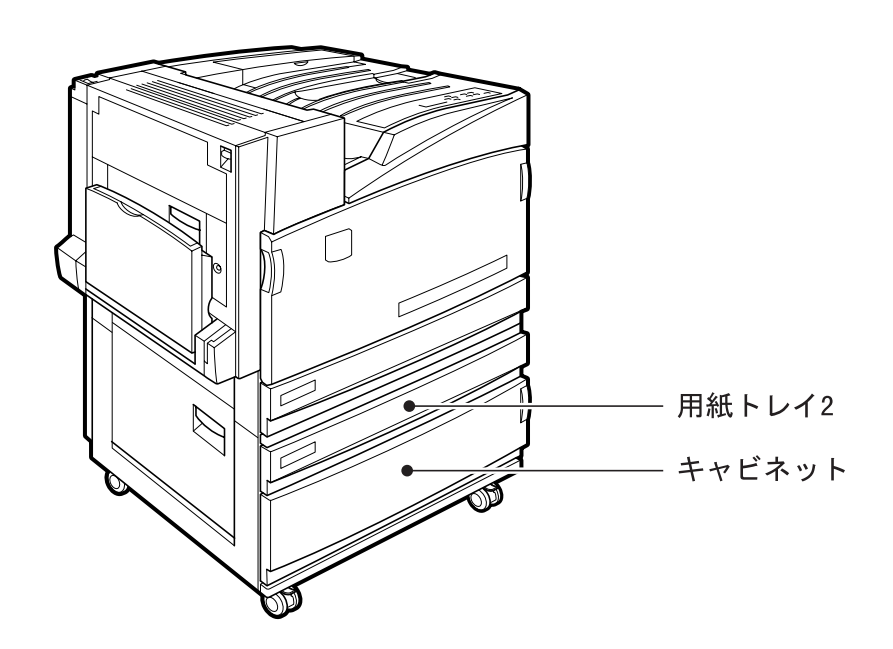

**CEC** 

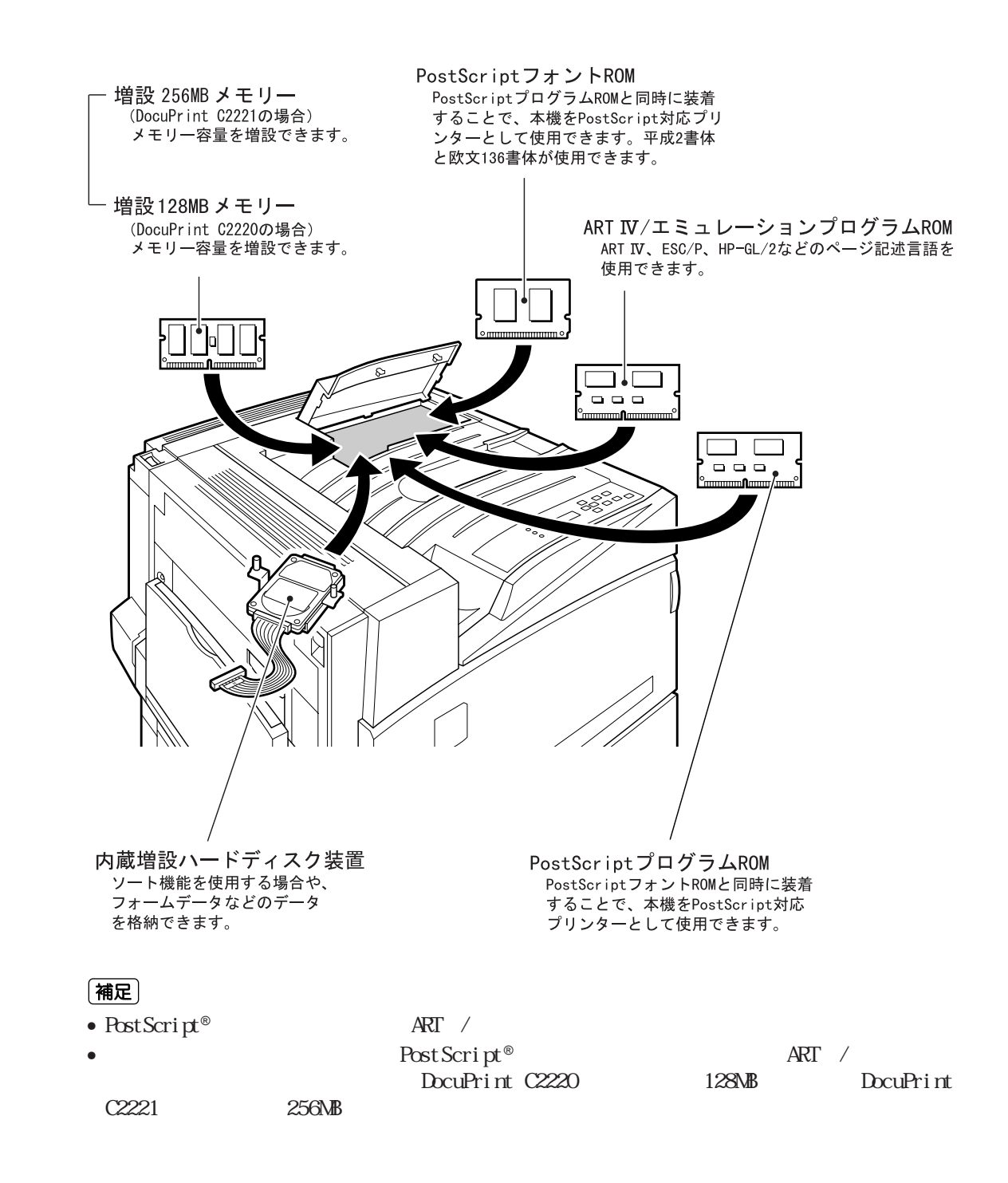

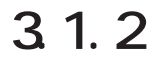

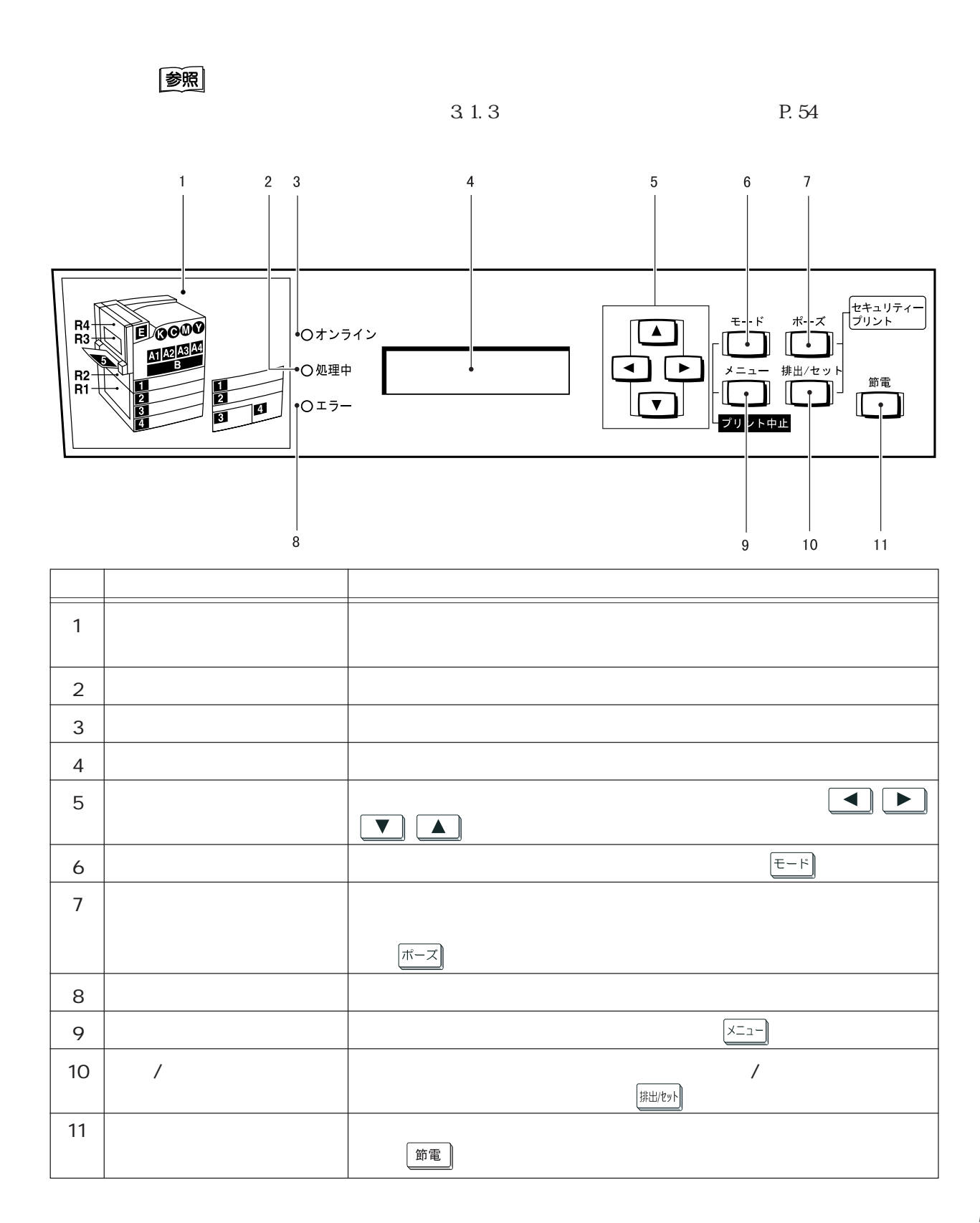

# 3.1.3

(補足)

**CEC** 

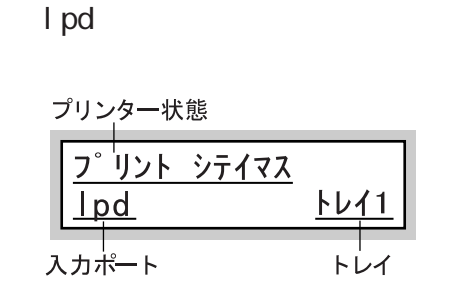

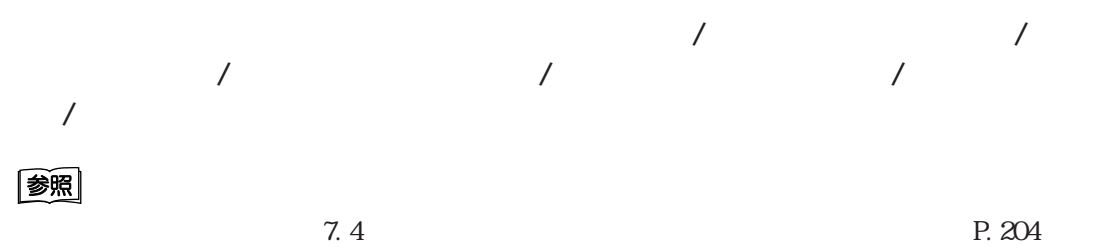

Ipd / NetWare

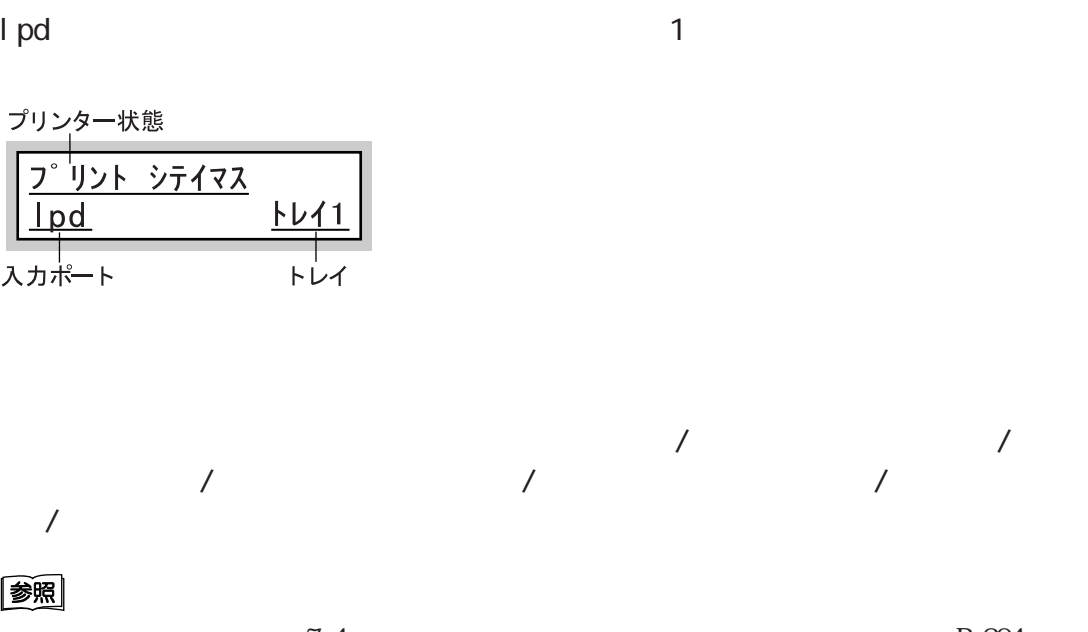

/ IPP / SNB / EtherTalk /

Cec

$$
\frac{\sqrt{x} = 1 - 1}{\sqrt{x} = 1 - 1}
$$

图

 $8 \qquad \qquad$  P.223

Cee

ART /

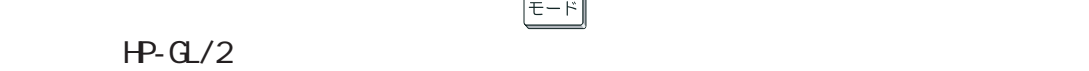

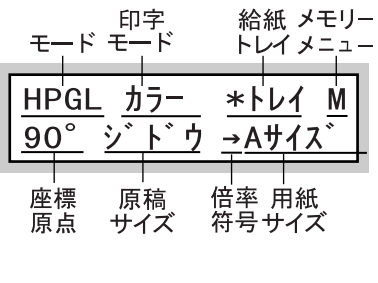

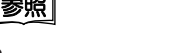

•  $\overline{ART}$  / •  $A\overline{R}$   $\overline{R}$   $\$ 

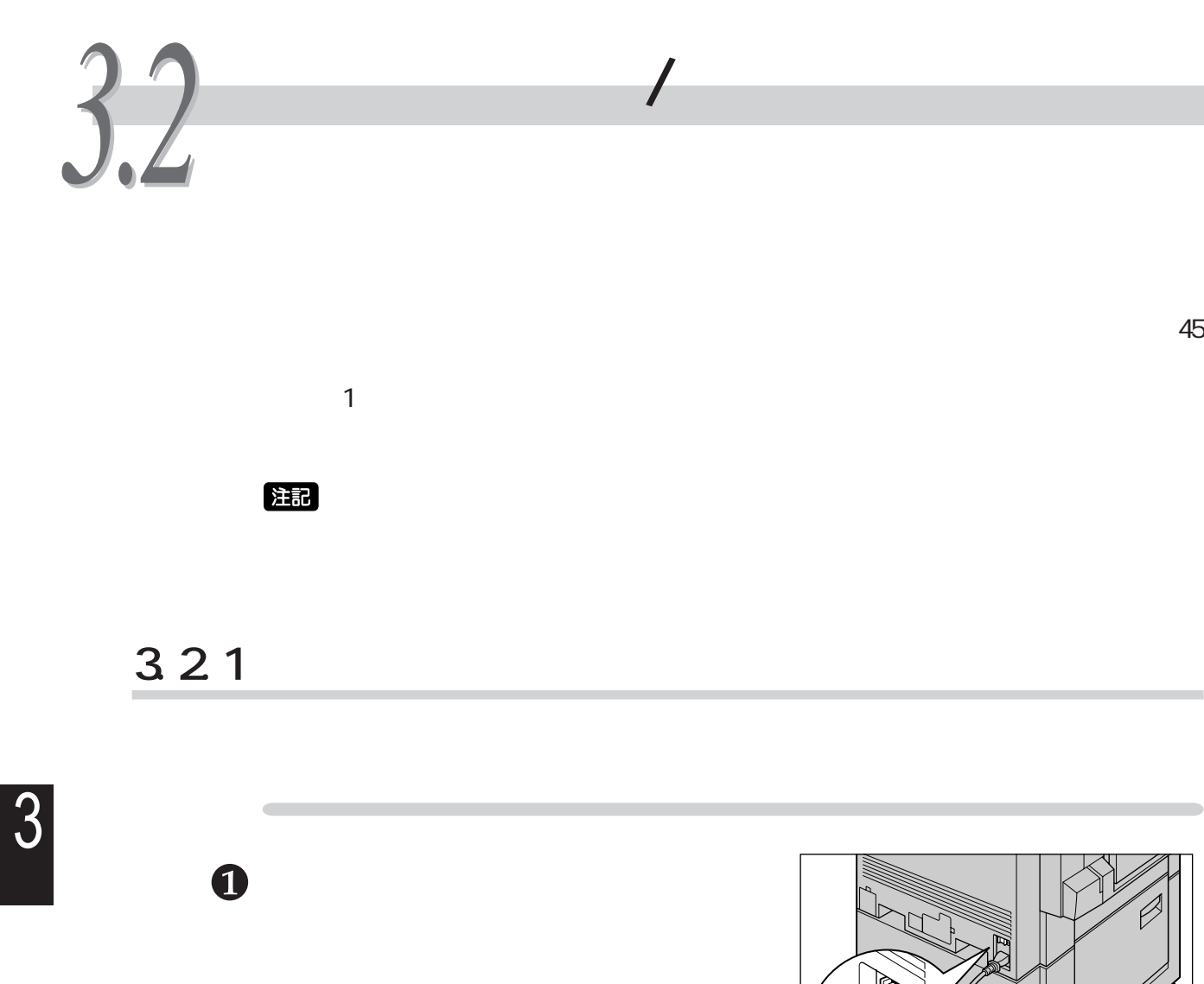

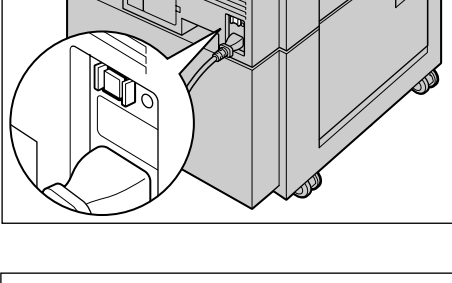

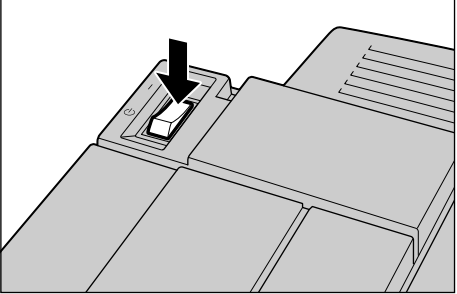

プリント デ゙キマス

 $45$ 

 $7.4$ 

P. 204

注記

(補足)

8

注記

**3.2.2 電源を切る**

 $\mathbf 0$ **プリント デキマス**  $\bigcirc$ 2 注記  $7.4$ P. 204

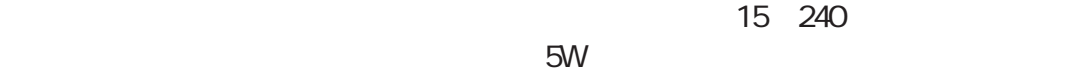

 $45$ 

(補足)

**節電機能を利用する** *3.3*

# **3.3.1 節電機能を設定する**

CentreWare Internet Services

### 图

CentreWare Internet Services 5.1 CentreWare Internet Services P.110

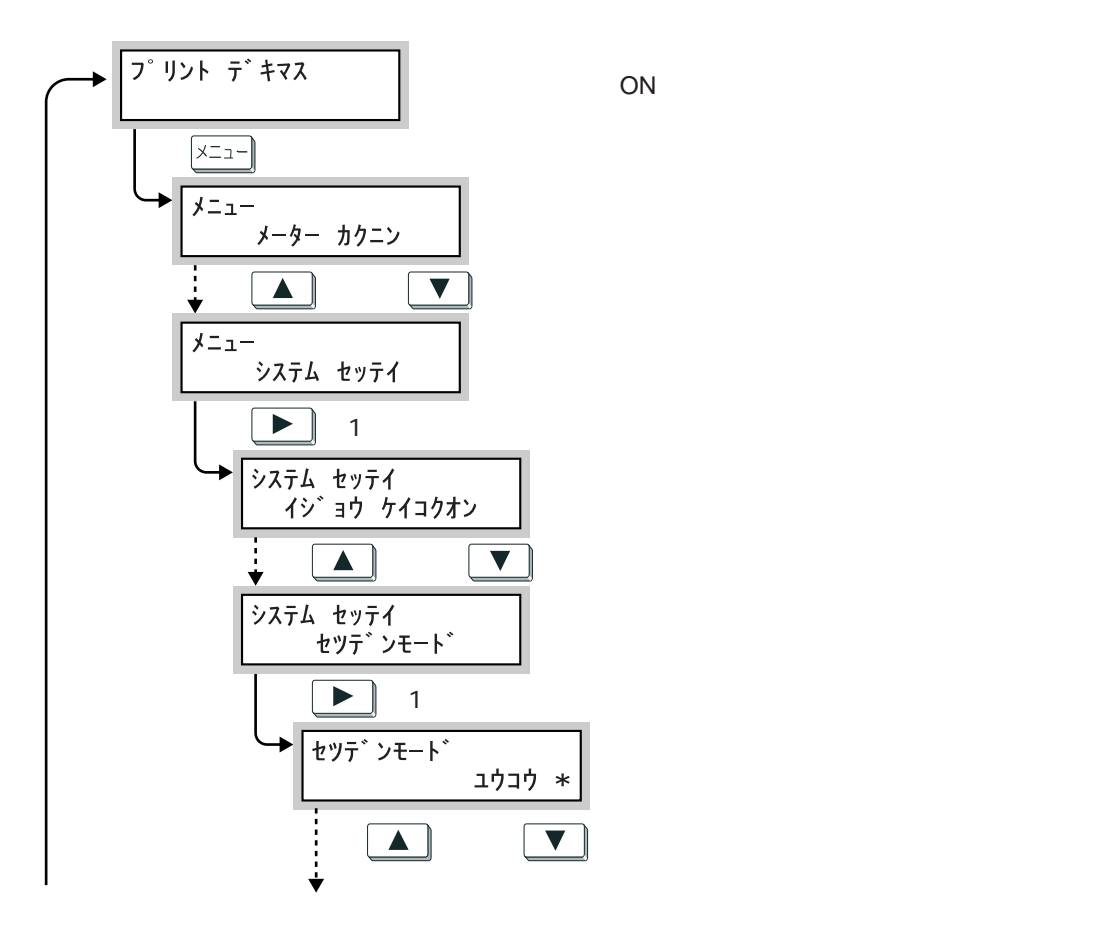

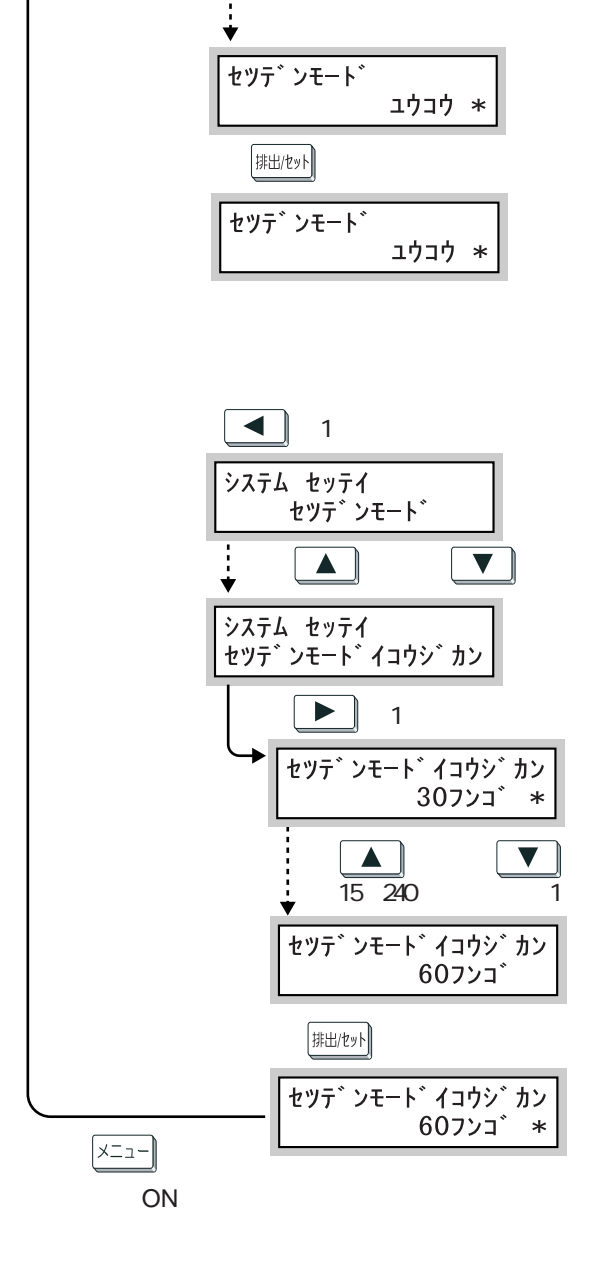

節電

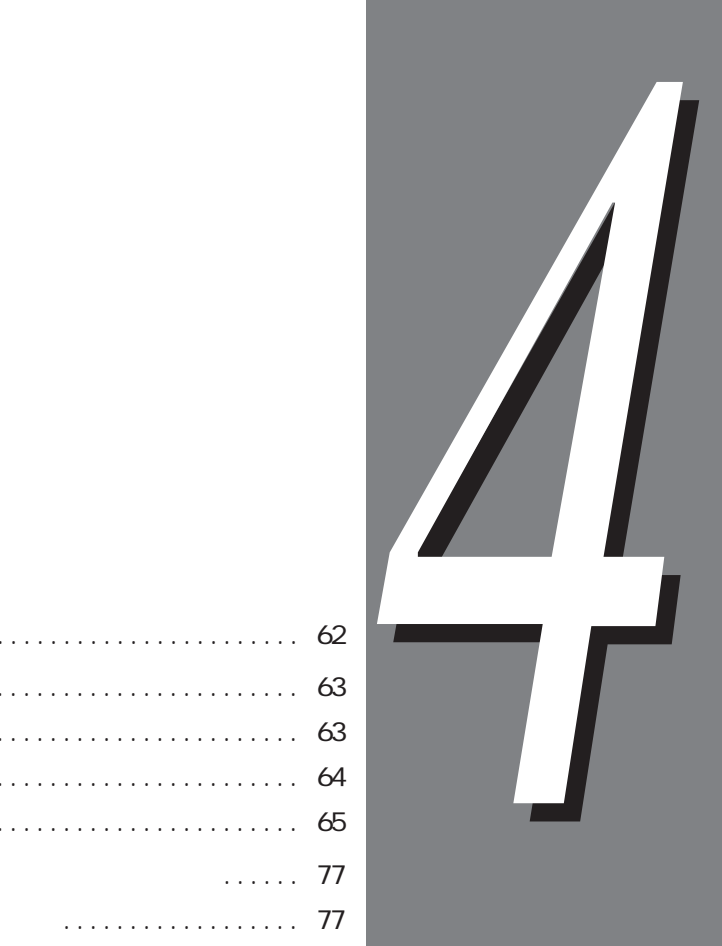

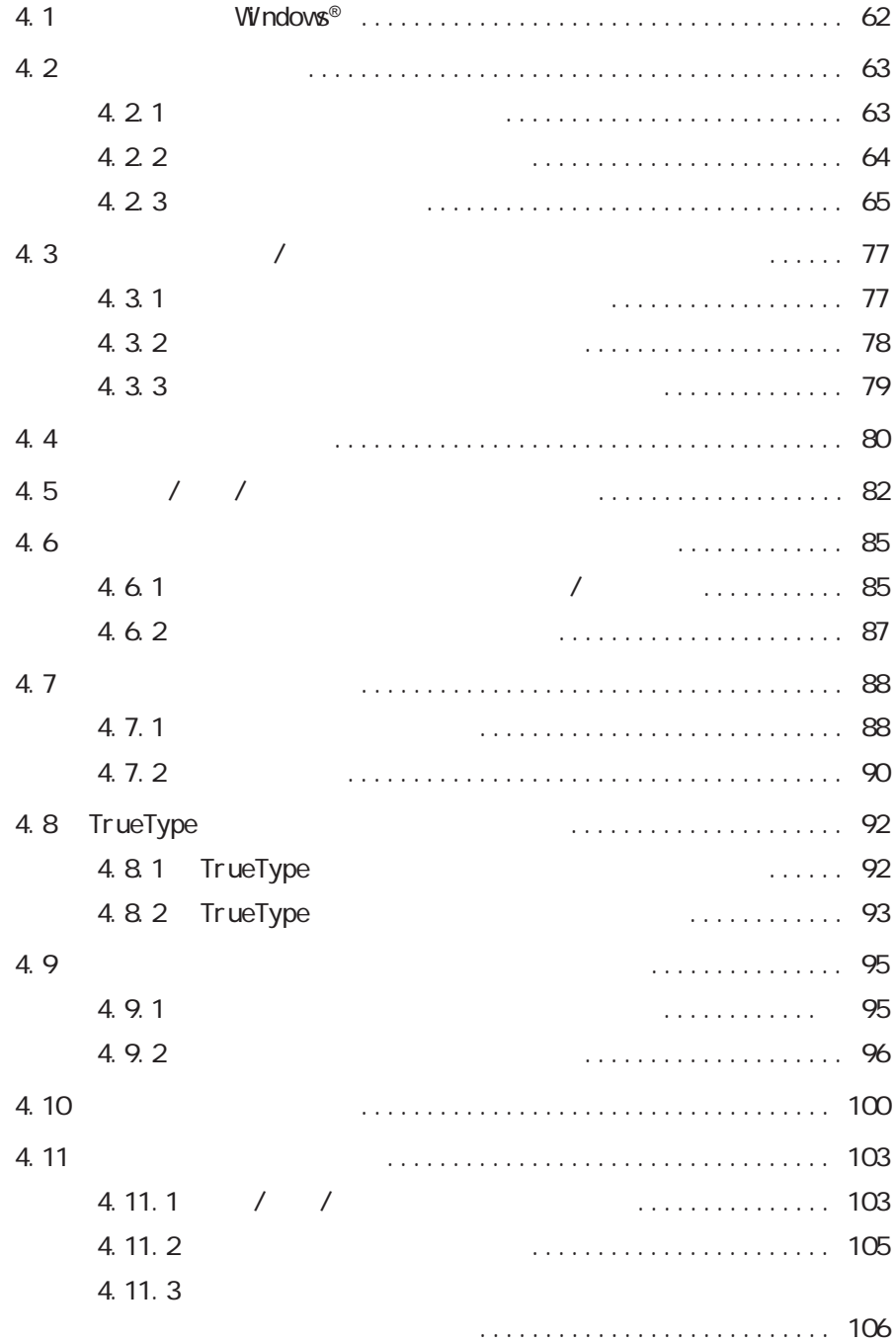

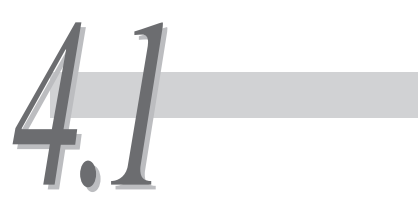

# **Windows®**

Windows®

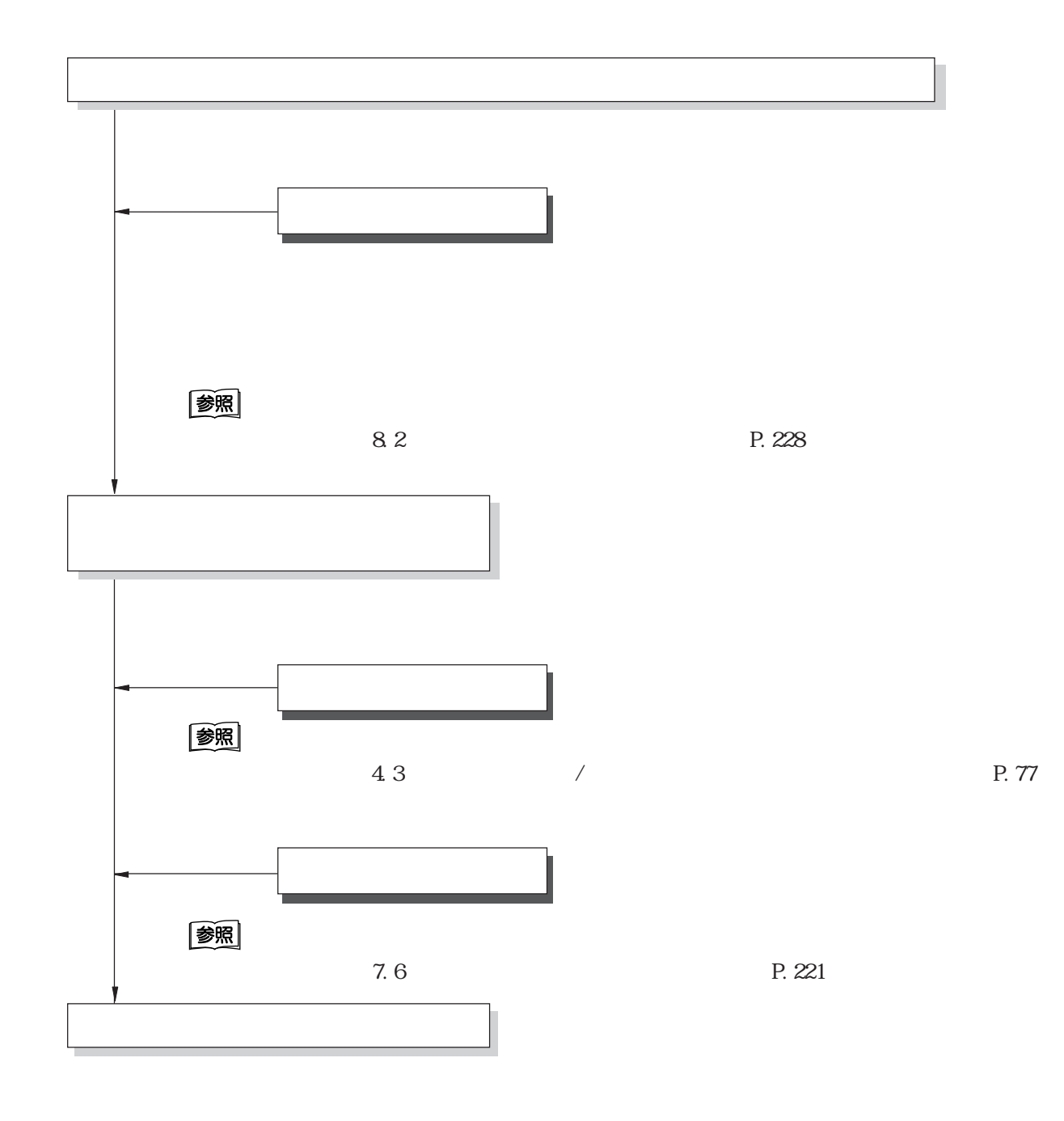

# **主な印刷機能一覧** *4.2*

# **4.2.1 印刷機能の設定について**

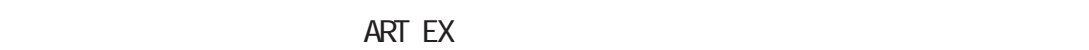

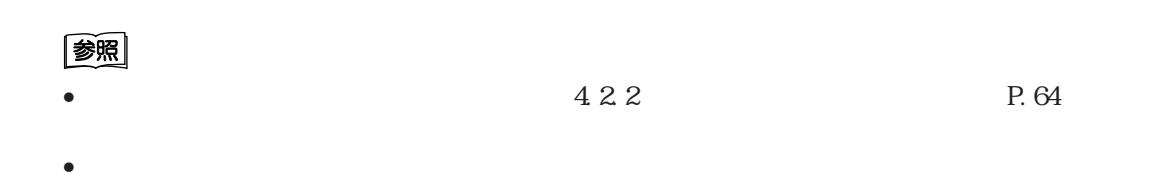

Cec

**Windows**<sup>®</sup> NT

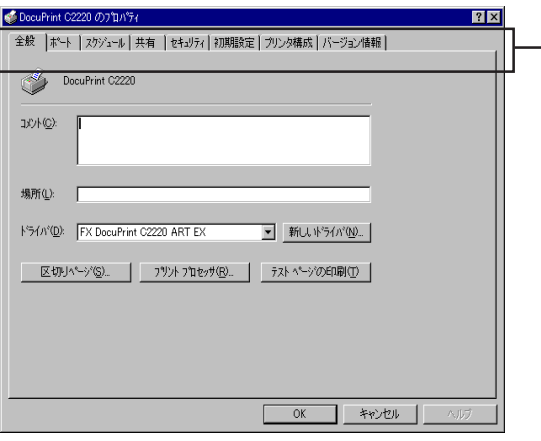

#### $W$ ndows<sup>®</sup> NT

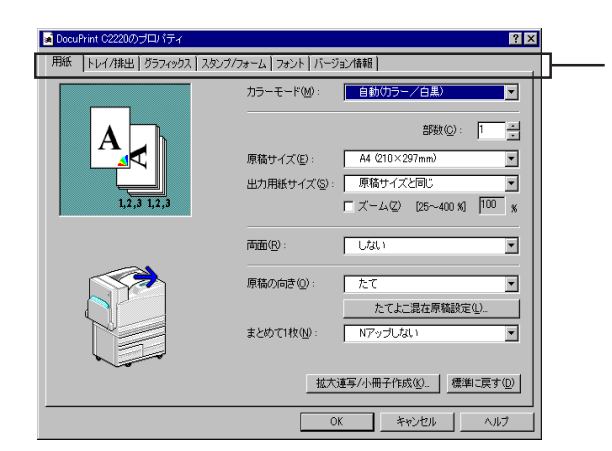

## **4.2.2 オンラインヘルプの使い方**

#### **Windows® NT**

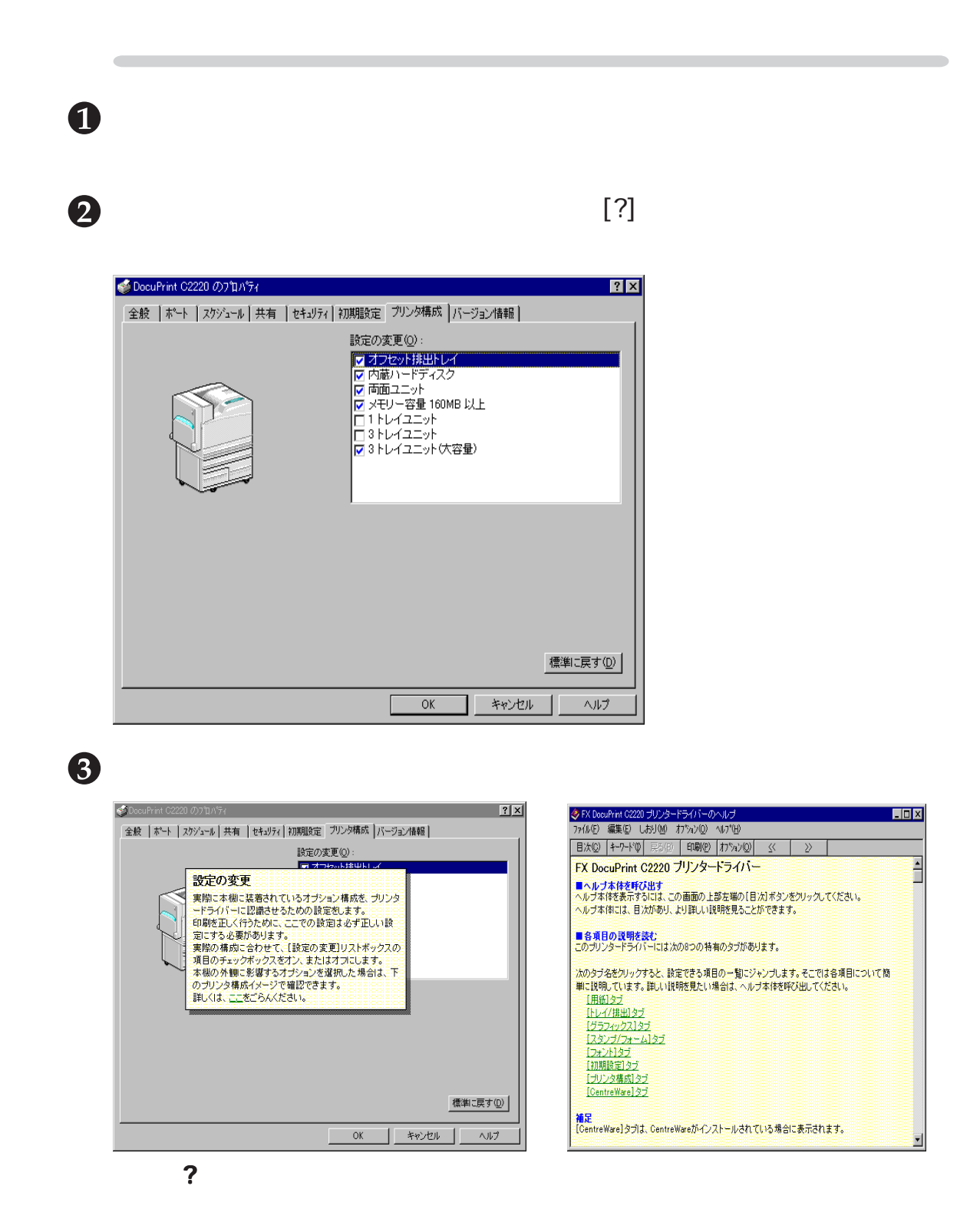

## **4.2.3 主な印刷機能一覧**

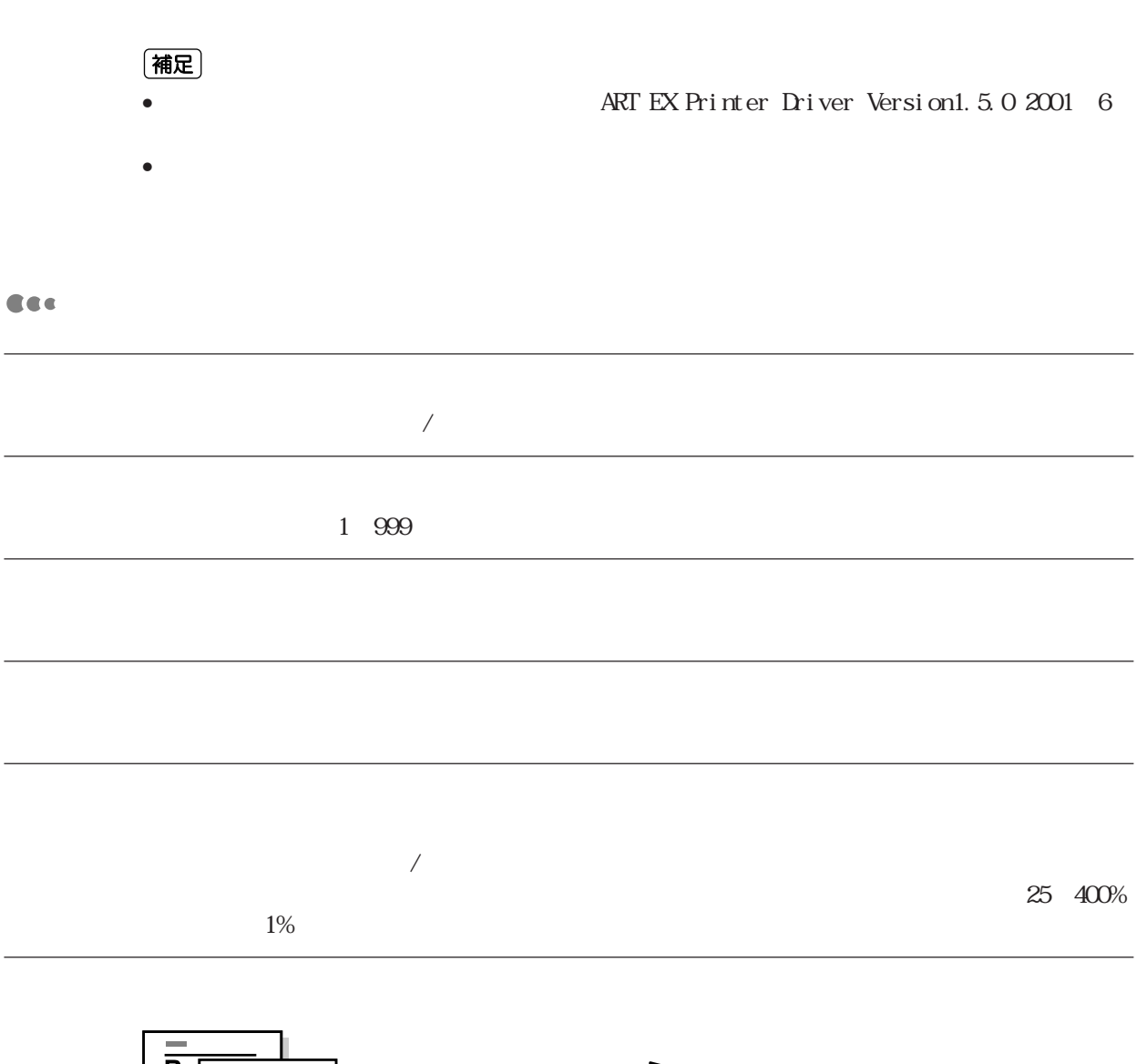

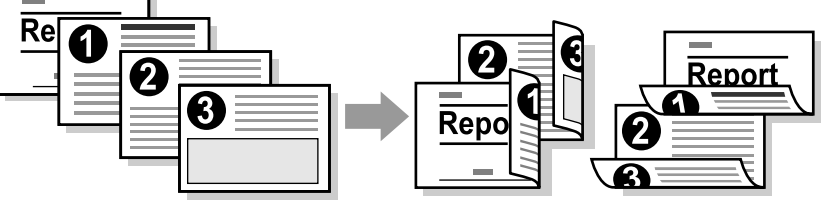

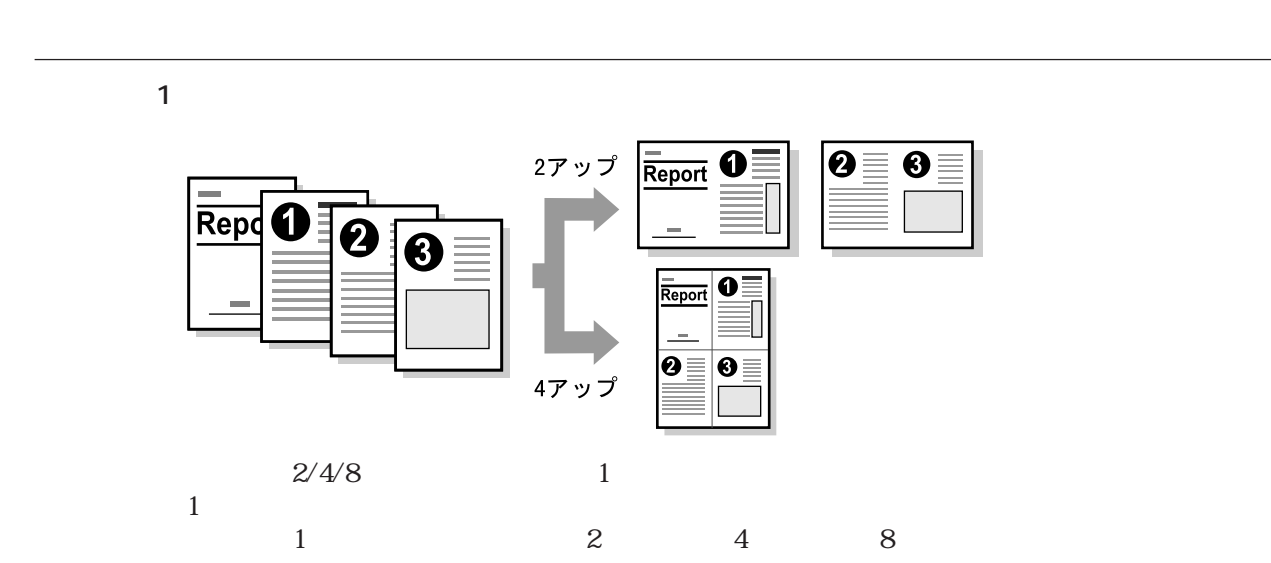

[たてよこ混在原稿設定...]ボタンをクリックすると、[たてよこ混在原稿設定]ダイアログ

**[拡大連写/小冊子作成]ダイアログボックス** [拡大連写/小冊子作成...]ボタンをクリックすると、[拡大連写/小冊子作成]ダイアログボッ

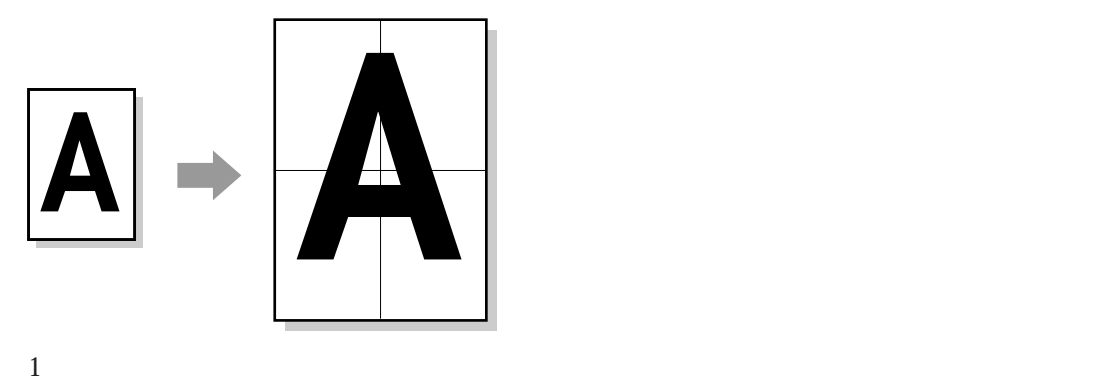

 $2 \times 2 \quad 3 \times 3 \quad 4 \times 4$ 

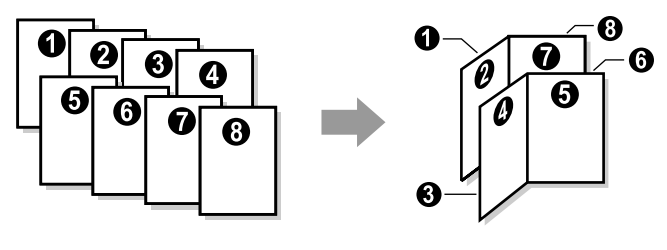

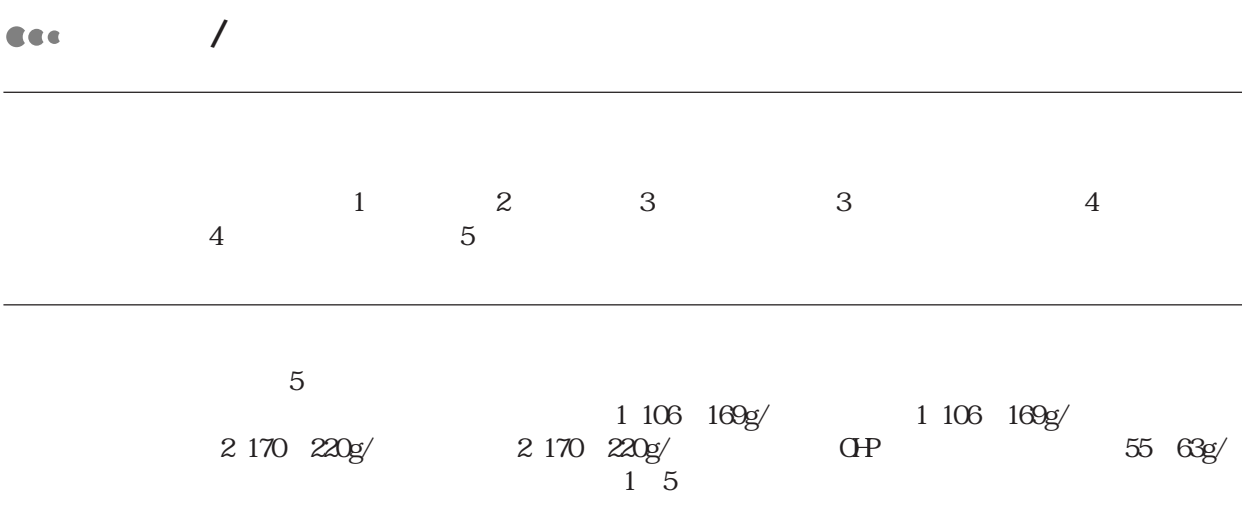

[表紙付け...]ボタンをクリックすると、[表紙付け]ダイアログボックスが表示されます。

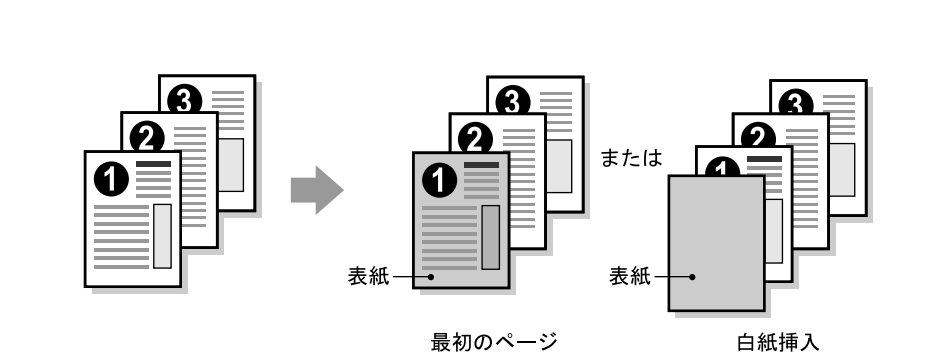

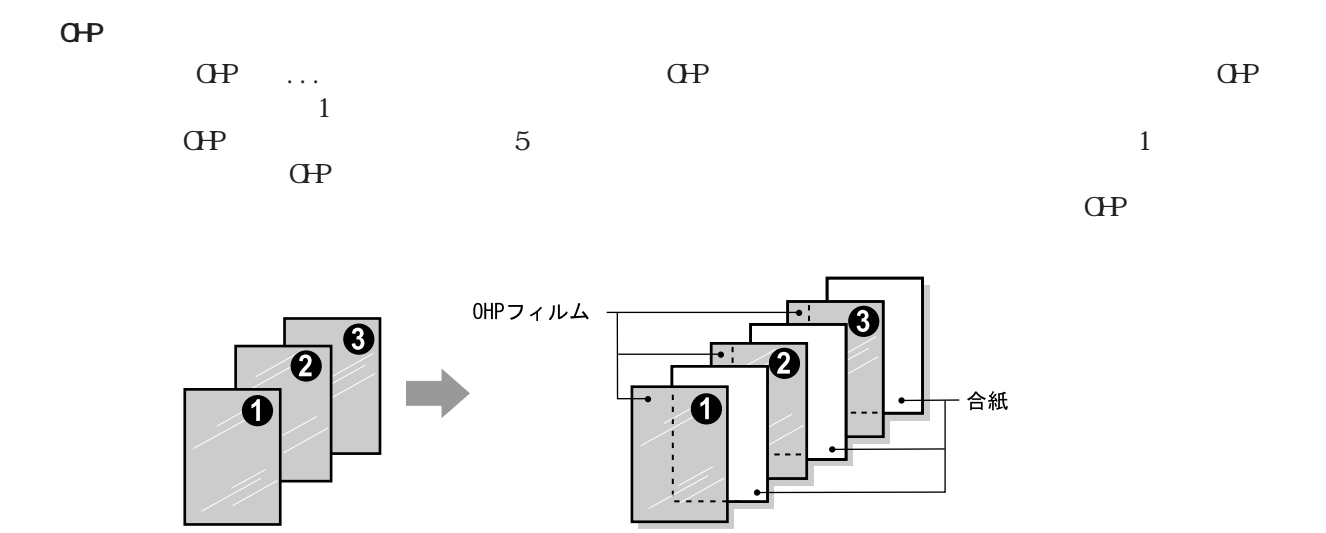

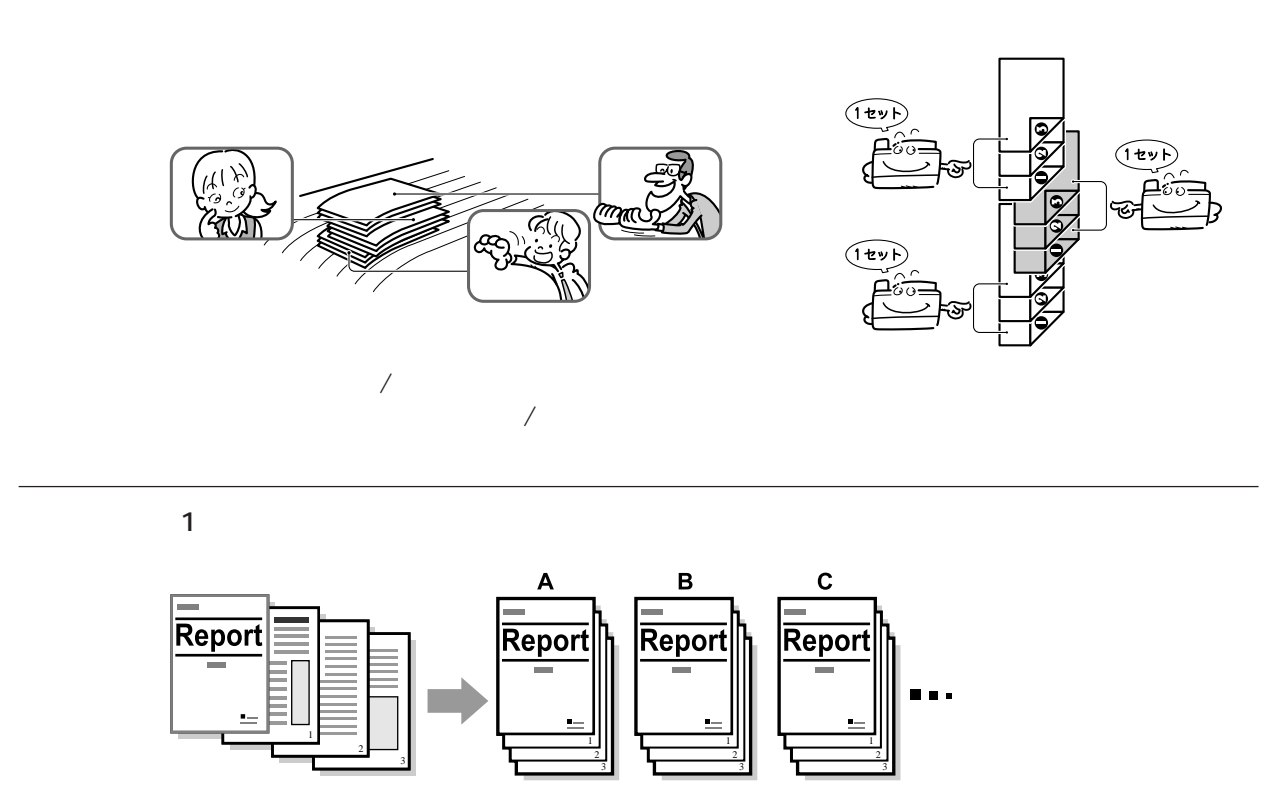

 $160\text{N}$ 

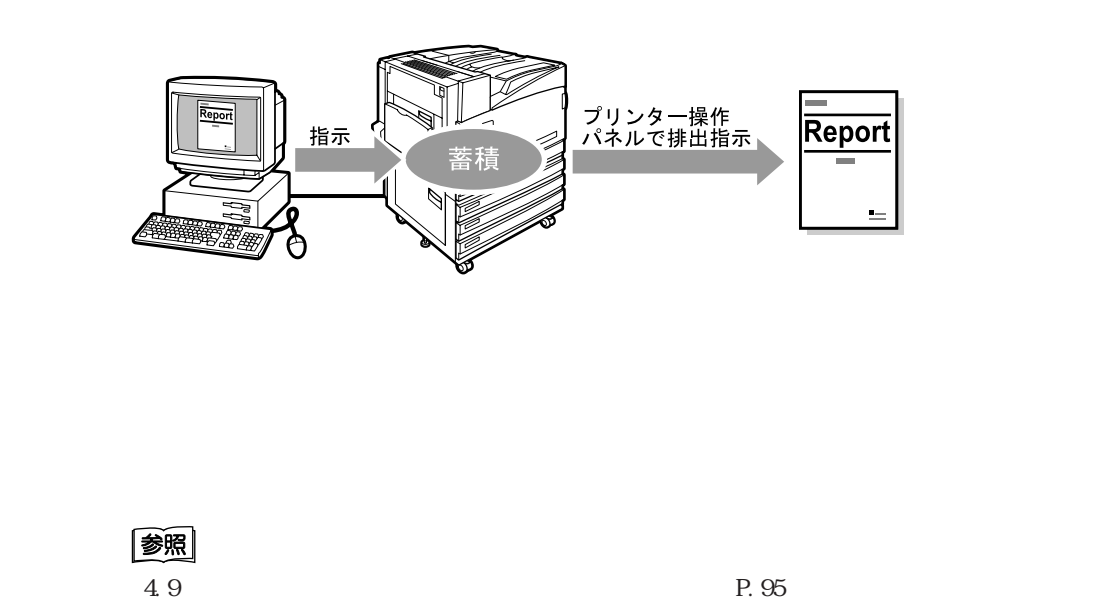

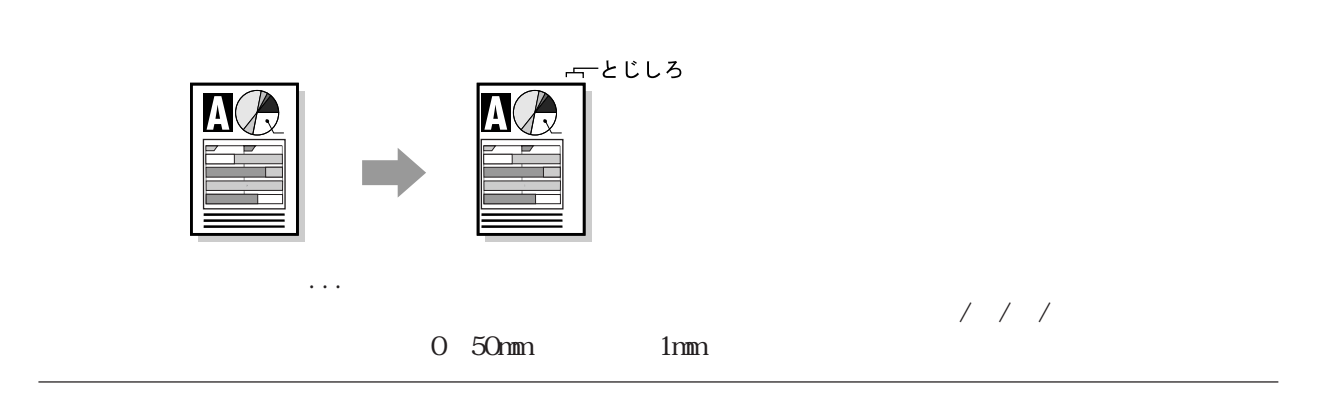

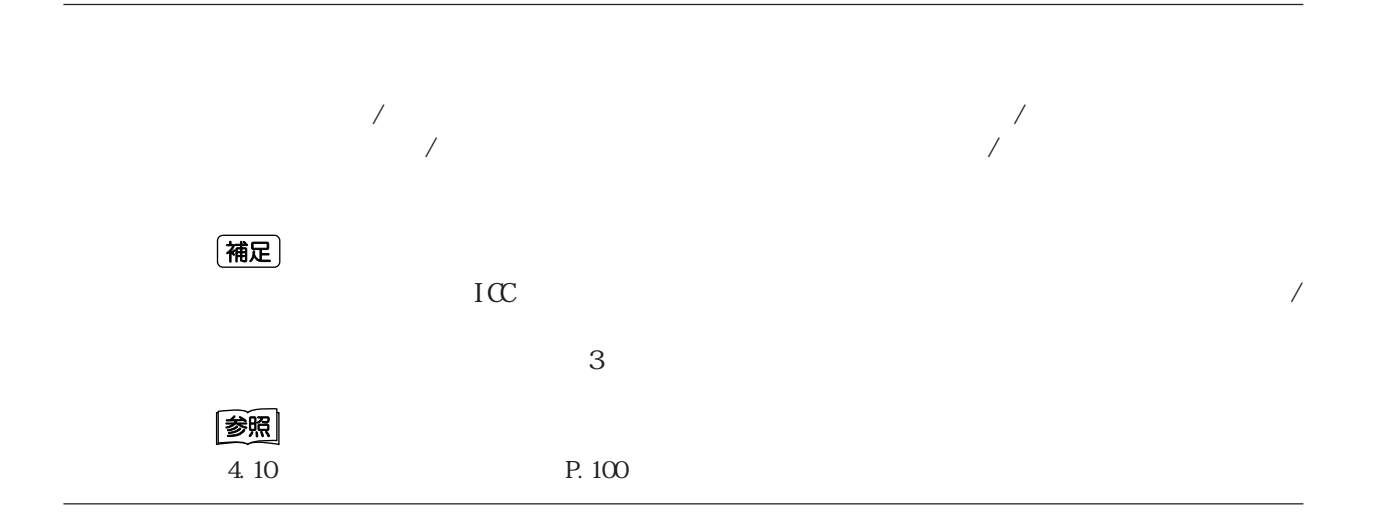

#### (補足)

DocuPrint C2220

#### 参照

4.10 P.100

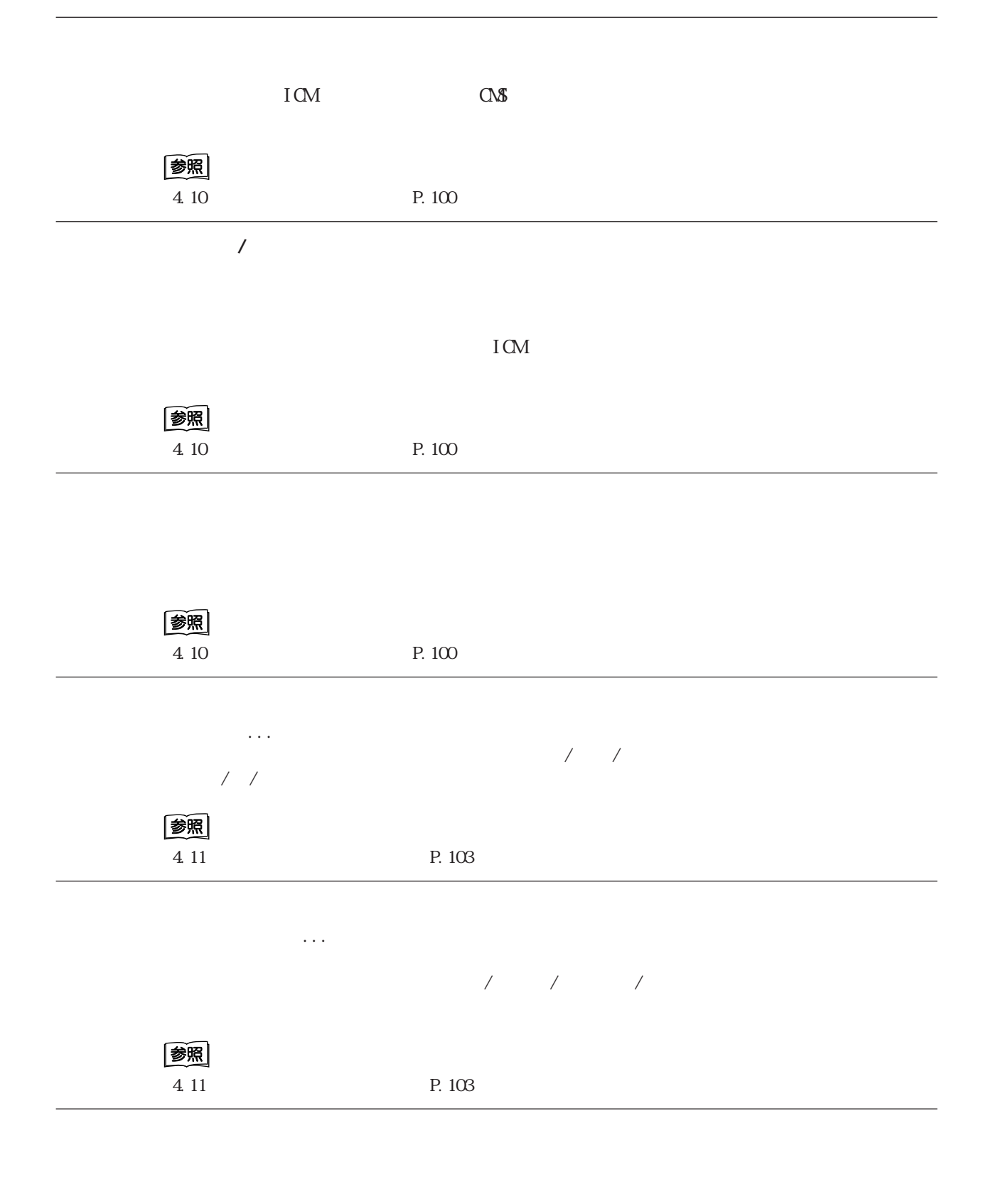

[プロファイル指定...]ボタンをクリックすると、グラフィックスプロパティが開き、[プロ  $\lambda$  in the ICC  $\lambda$  is the ICC  $\lambda$ 图 4.11 P.103 [詳細設定...]ボタンをクリックすると、グラフィックスプロパティが開き、[詳細設定]  $\mathcal{N}$  ,  $\mathcal{N}$  ,  $\frac{1}{2}$ 写真データなどイメージとして描画されるオブジェクトに対し、拡大/縮小を補正する[ス 定できます。イメージデータの圧縮には、[しない][ ALLA(標準/グラフ向き) [JPEG(写  $\rm ALA$  JPEG I nage Enhancement

#### **[スタンプ/フォーム]タブ**

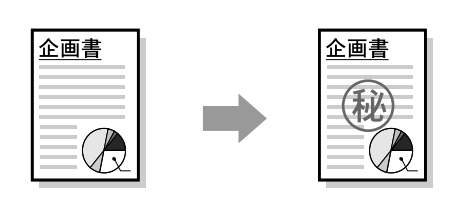

 $6$ 

 $\sqrt{2}$ 

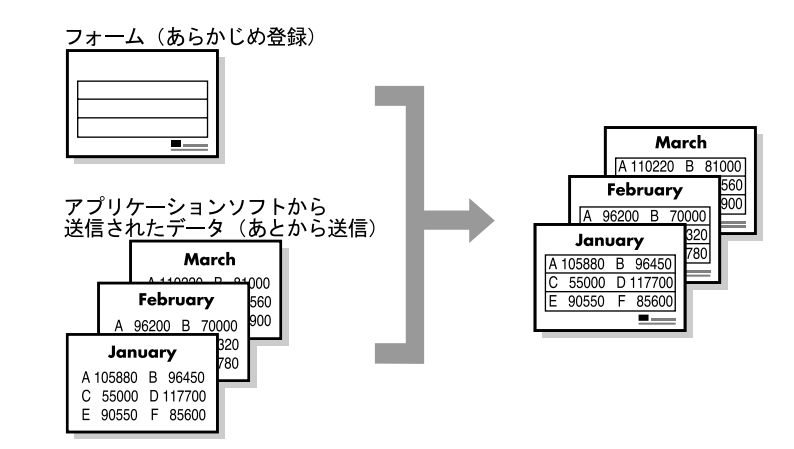

### 翻 1.6 P.85

TrueType

4.2

**TrueType** 

TrueType

 ${\rm TrueType}$  . TrueType . TrueType . TrueType . TrueType . TrueType . TrueType . TrueType . TrueType . TrueType . TrueType . TrueType . TrueType . TrueType . TrueType . TrueType . TrueType . TrueType . TrueType . TrueType . Tru

TrueType TrueType

图

1.8 TrueType P.92

 $\text{TrueType}$ 

 $\overline{1}$ 

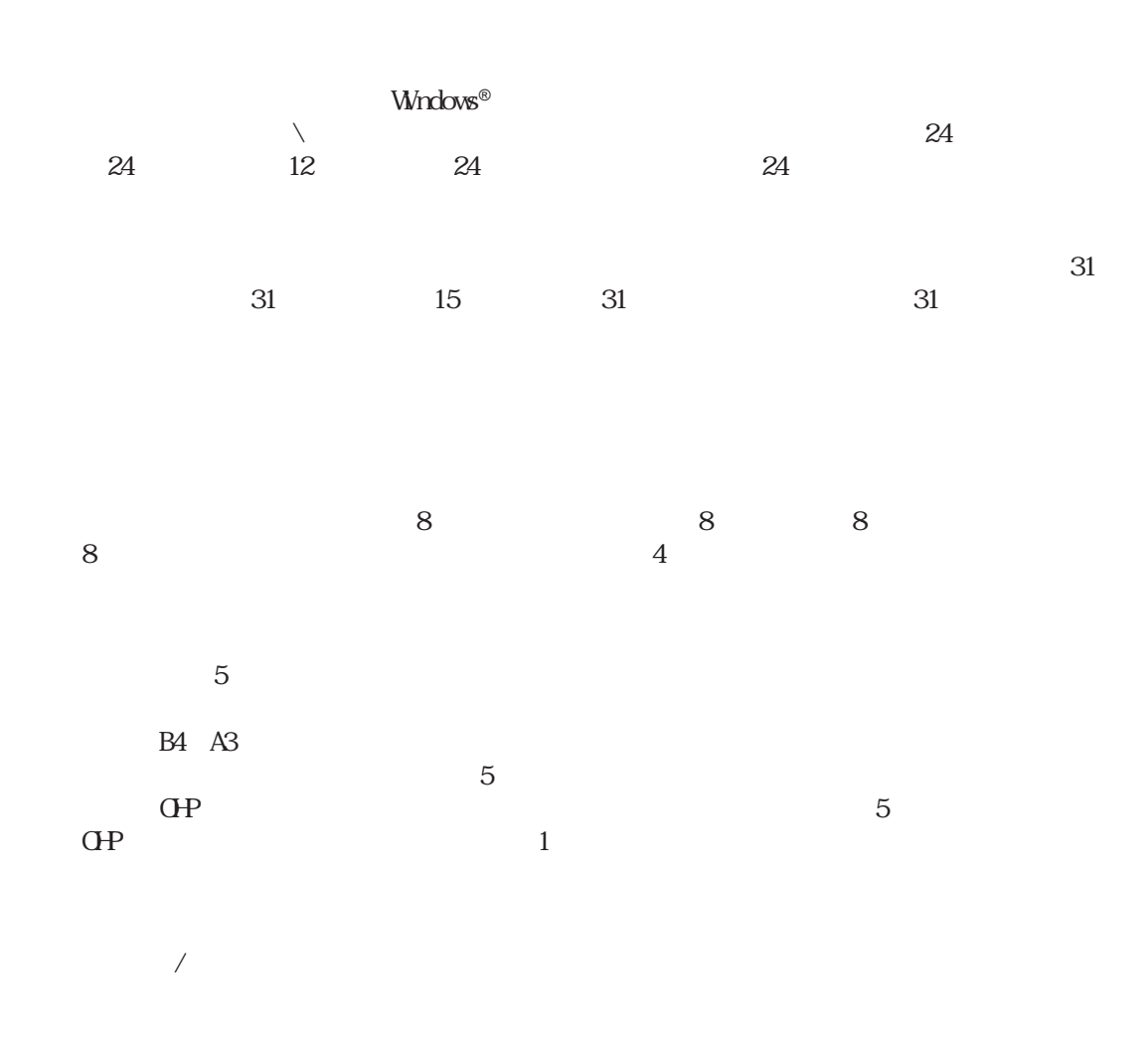

 $\overline{Z}$ 

4

 $JPEG$ 

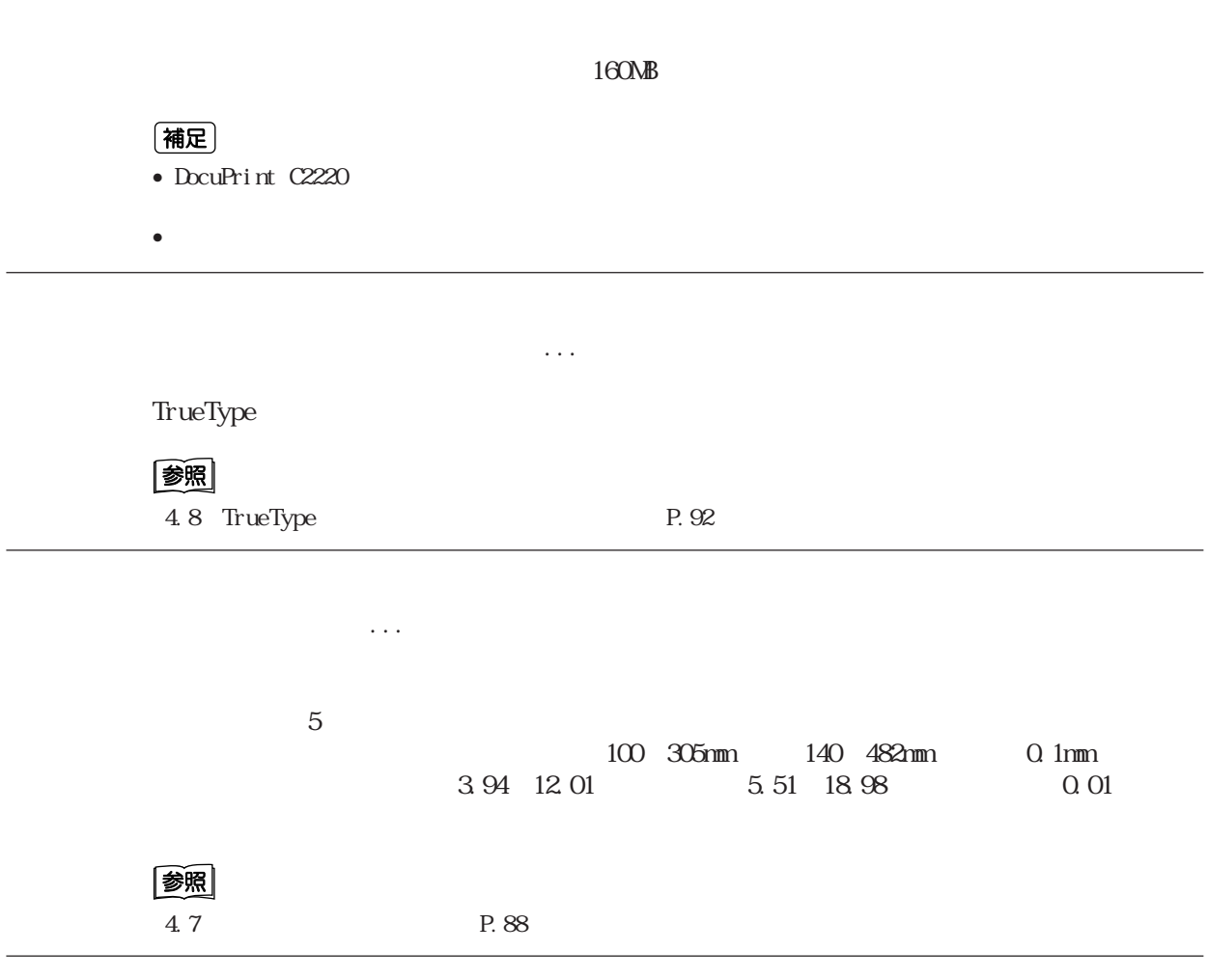

 $\normalsize \begin{aligned} \text{Viv} \ \text{ndows} \ \ \text{NT}^{\circledast} \ \ \text{4.0} \ \ \ \text{Viv} \ \text{ndows}^{\circledast} \ \ \text{2000} \end{aligned}$ 

 $\rm RAW$ 

 $\Gamma\Lambda\Gamma$ 

#### **comments** CentreWare

(補足)

CentreWare CentreWare

CentreWare

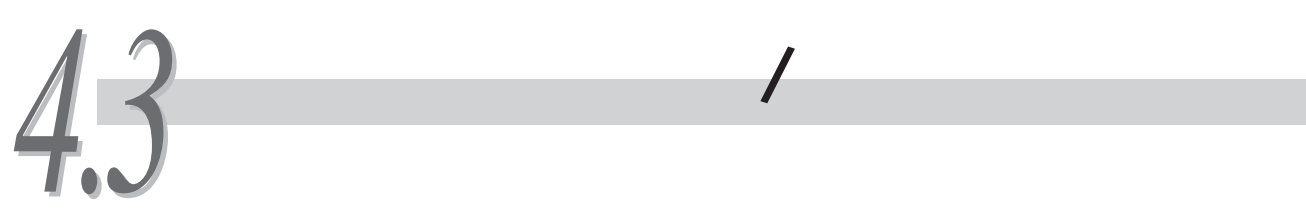

# **4.3.1 クライアント側で印刷を中止する**

#### **Windows**®**での取り消し方法**

 $\overline{ }$ 

**Windows®** 

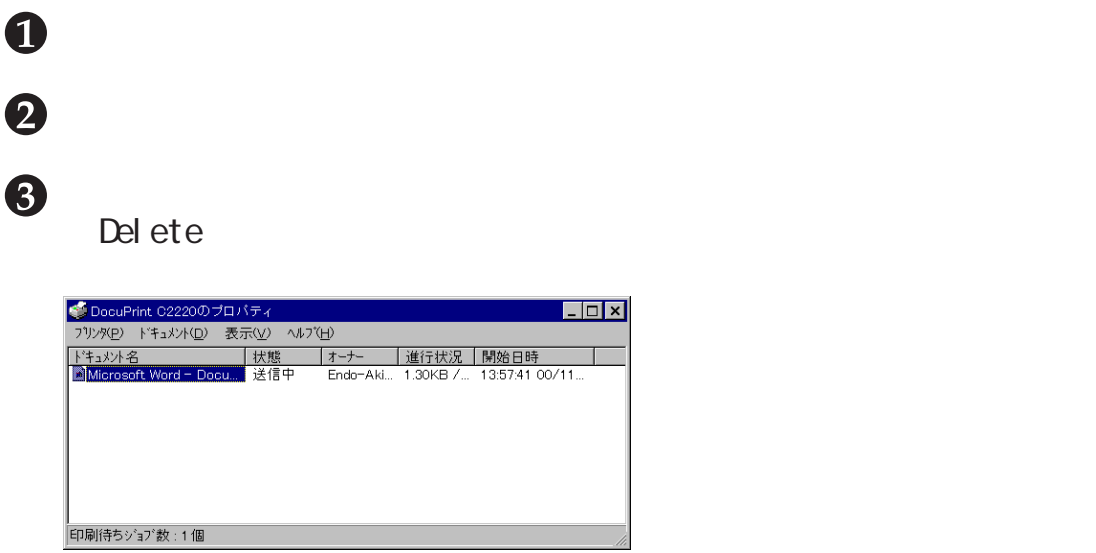

 $\overline{a}$ 

#### **CentreWare Internet Services**

CentreWare Internet Services

CentreWare Internet Services 5.1 CentreWare Internet Services P.110

# **4.3.2 プリンター側で印刷を中止する**

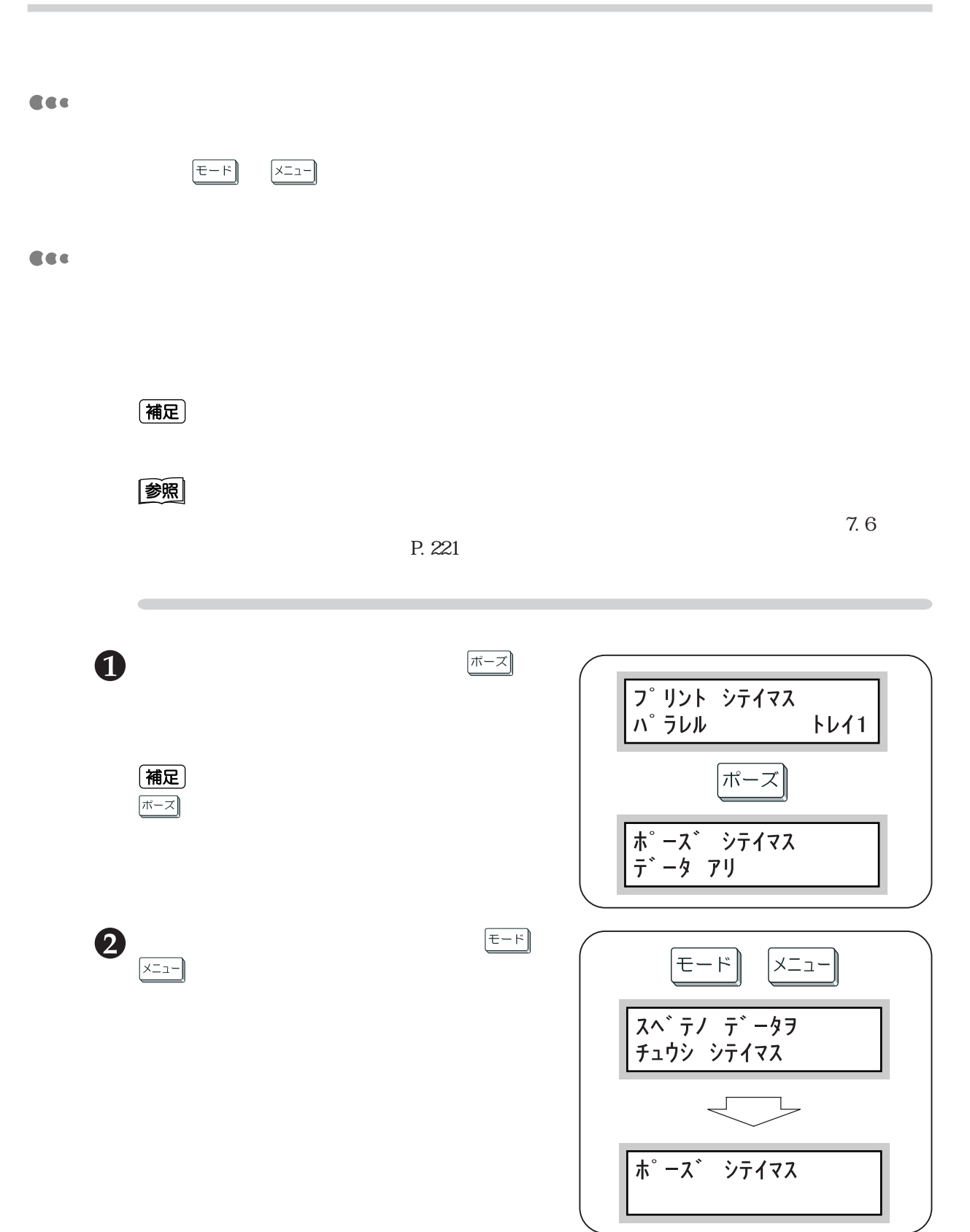

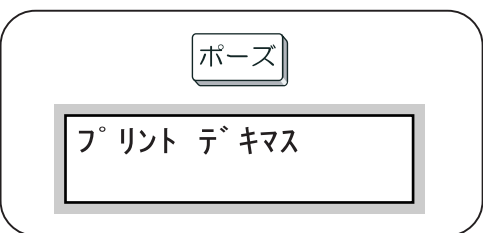

# **4.3.3 印刷指示したジョブの状態を確認する**

#### **Windows**®**での確認方法**

 $\nabla$ indows®

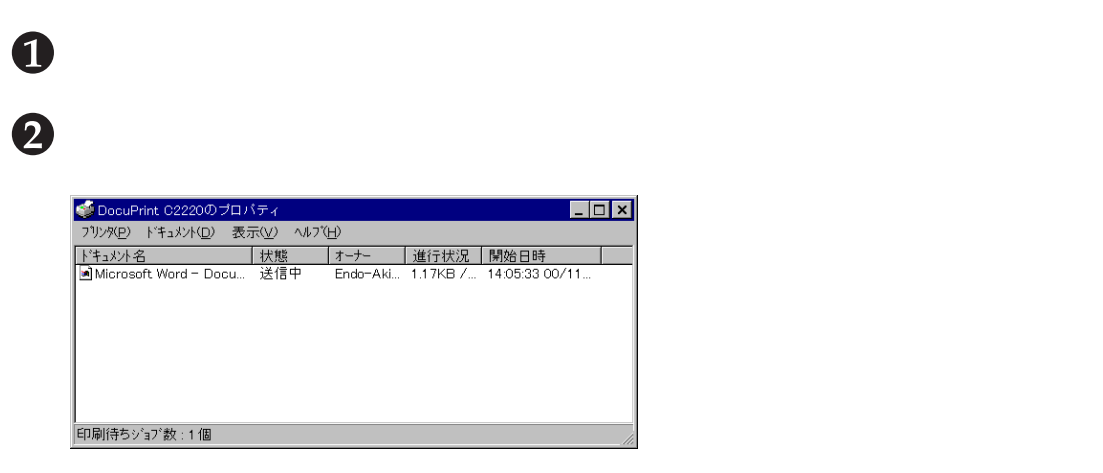

### **CentreWare Internet Services**

CentreWare Internet Services

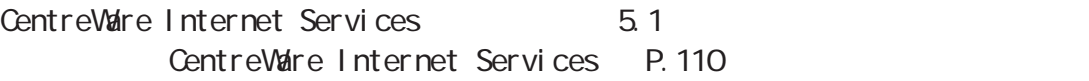

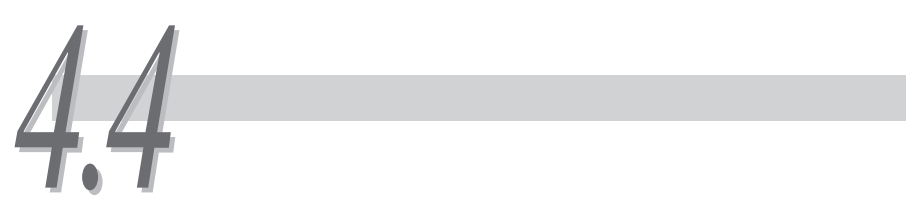

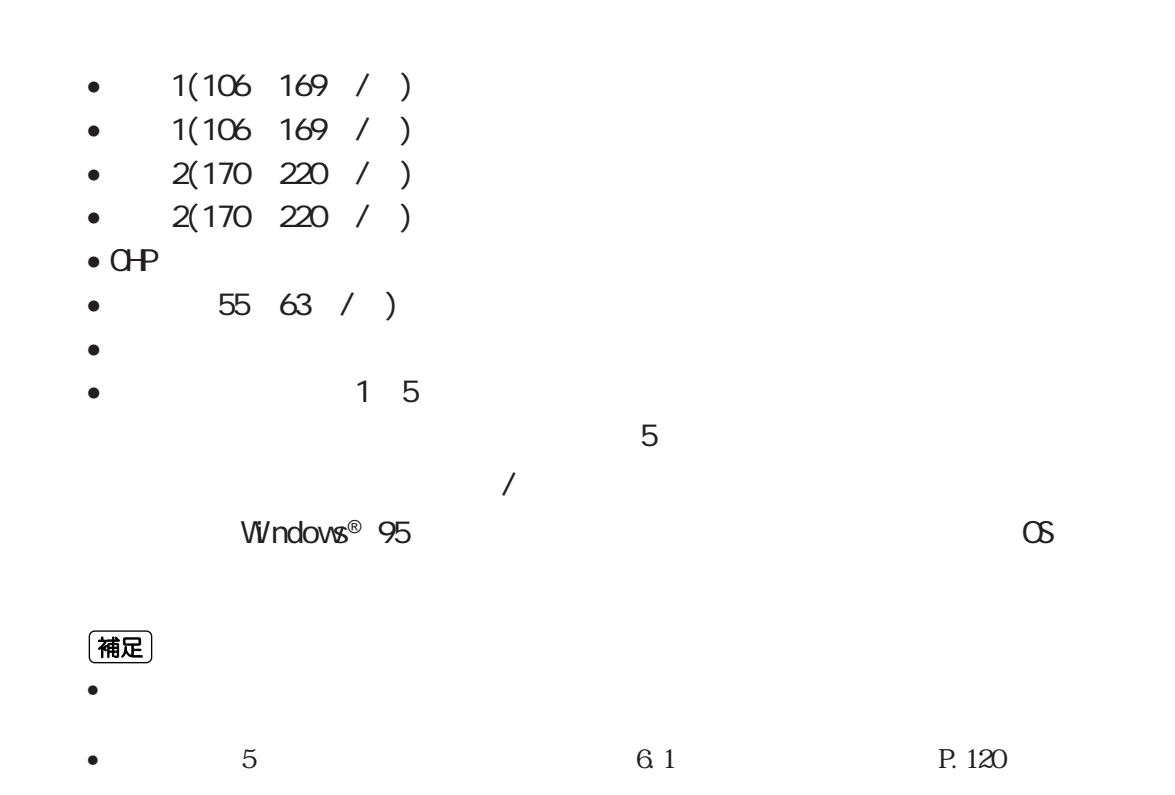

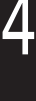

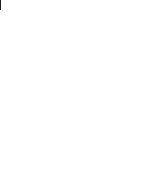

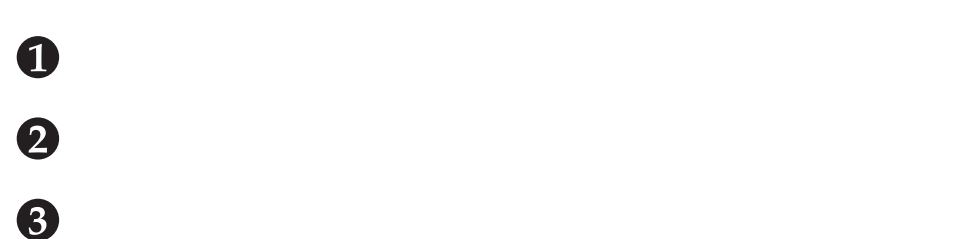

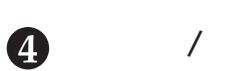

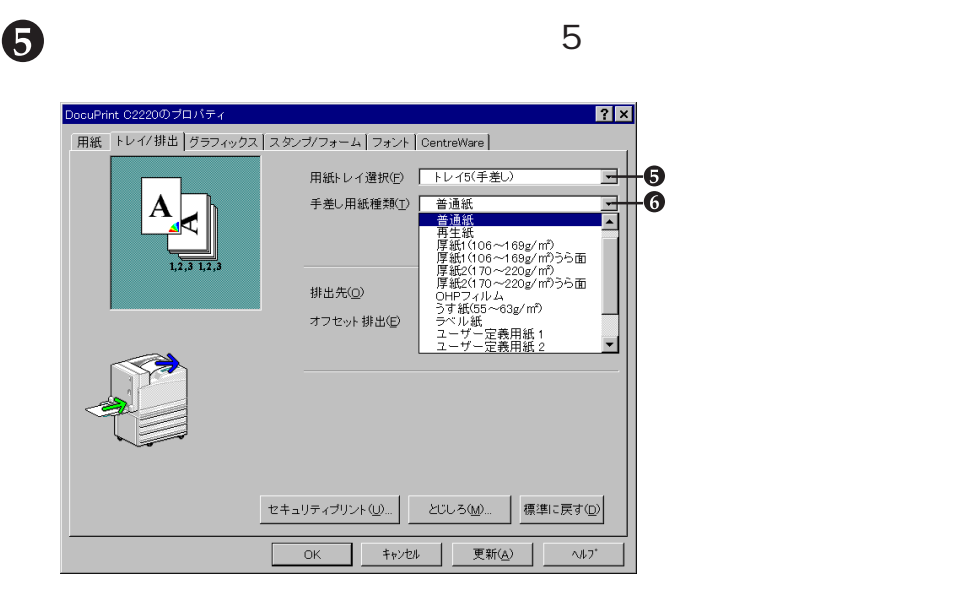

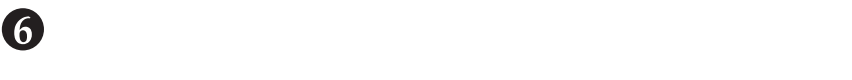

 $\bullet$   $\alpha$ 

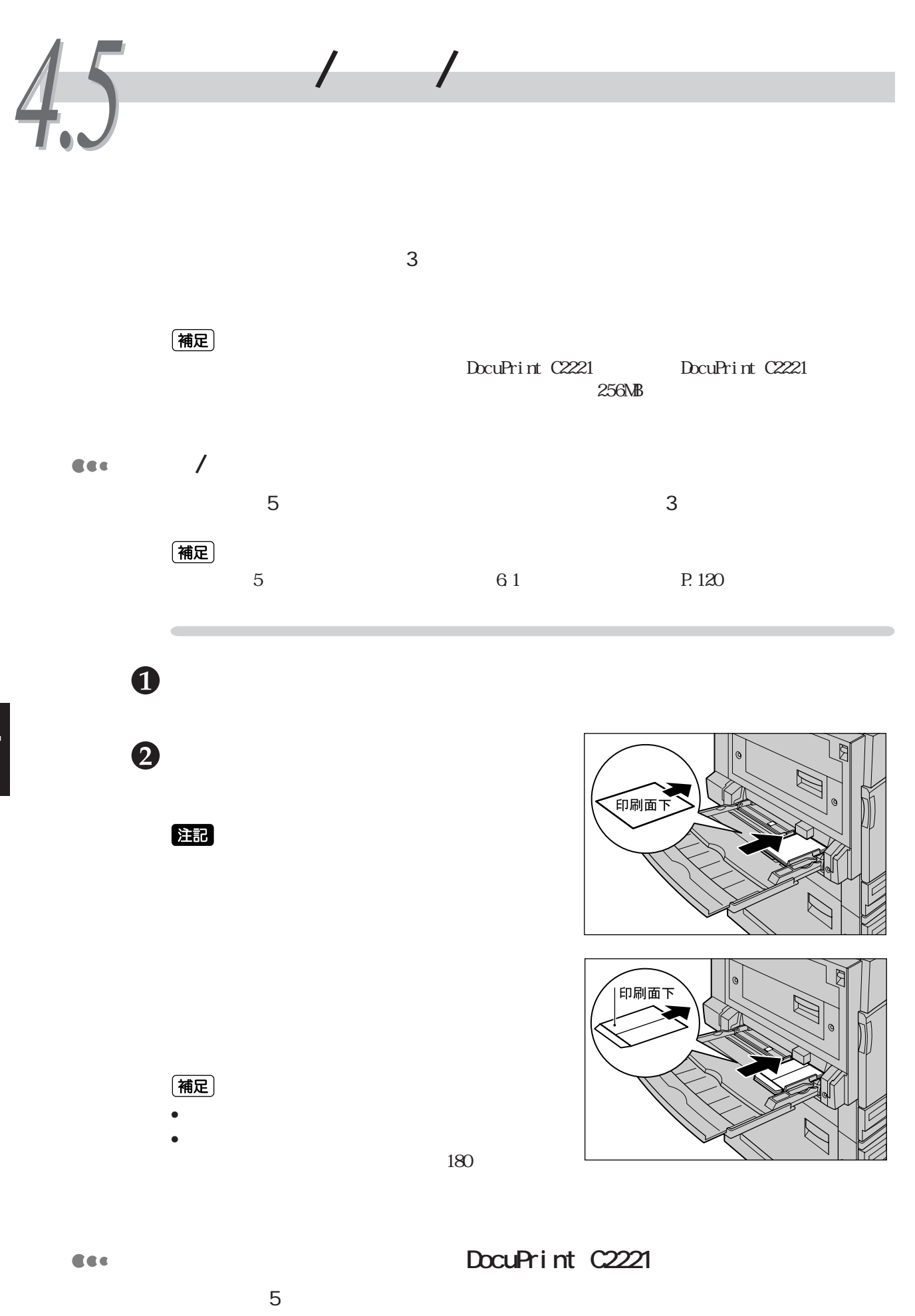

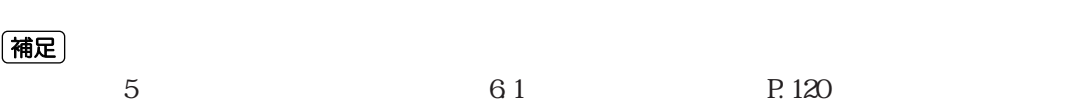

(補足)

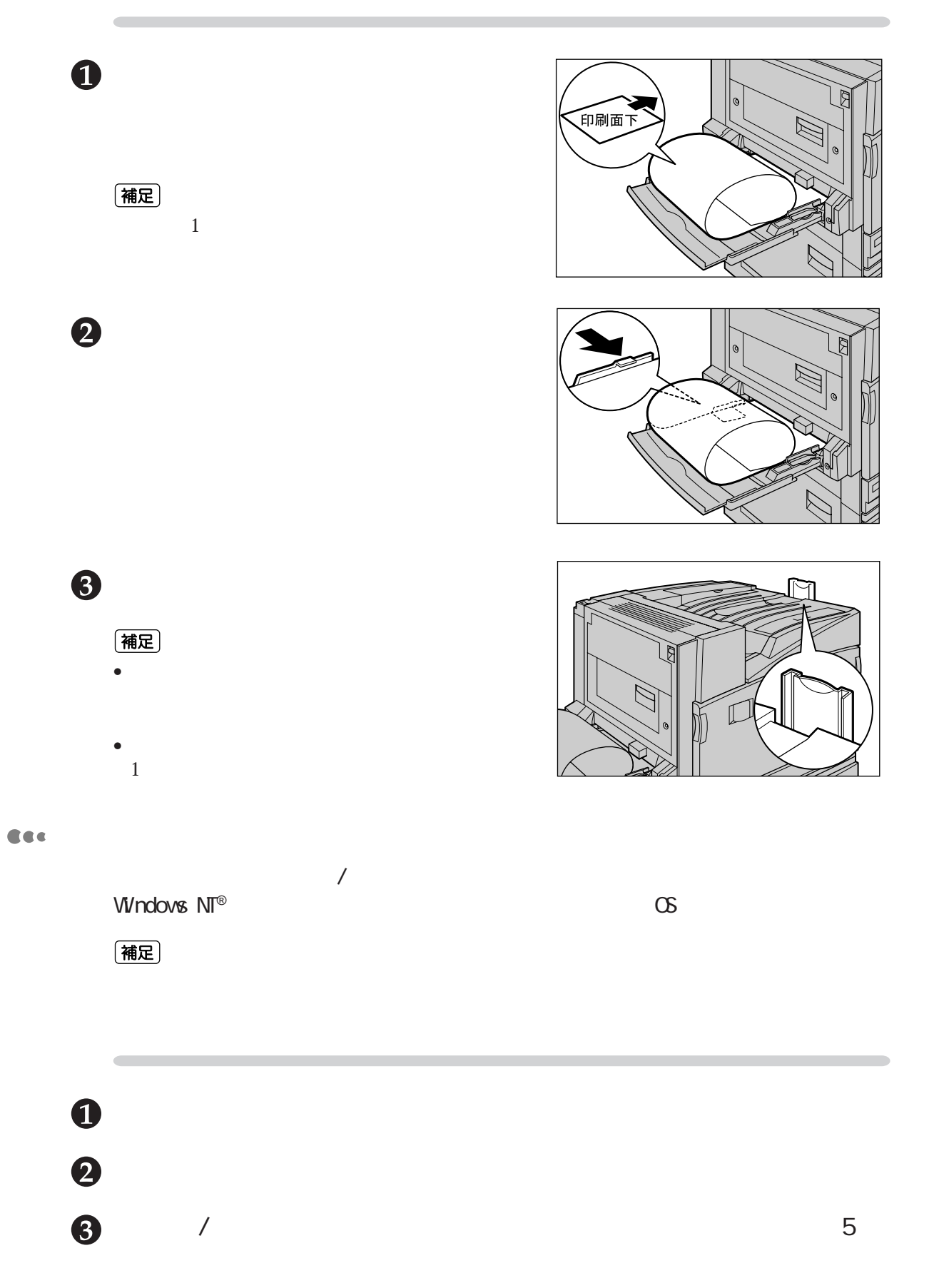

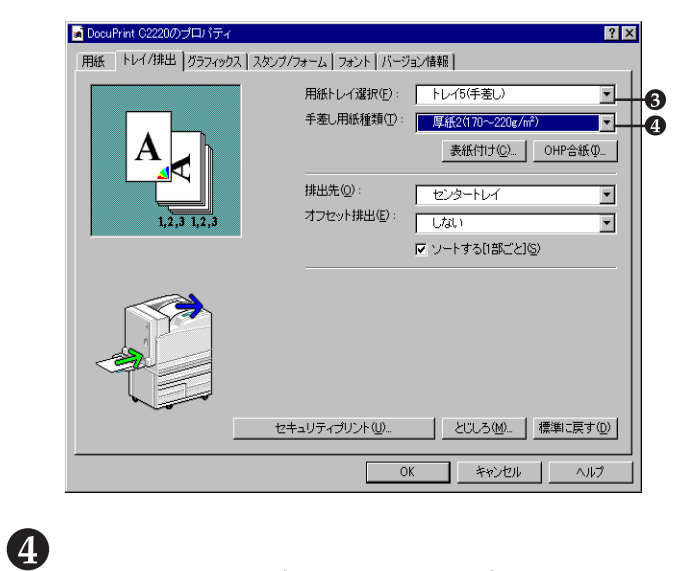

2(170 220g/m<sup>2</sup><br>1 1 1 1 1 0 <del>1</del>

2(170 220g/m<sup>2</sup> )<br>169g/m<sup>2</sup> 1106 1 106 169g/m<sup>2</sup>

(補足)

2(170 220g/m<sup>2</sup> 2(170 220g/m2 1(106 169g/m<sup>2</sup> 1(106 169g/m<sup>2</sup>

3 120×235mm

[用紙]タブをクリックし、[原稿サイズ]から、任意の原稿サイズを選択

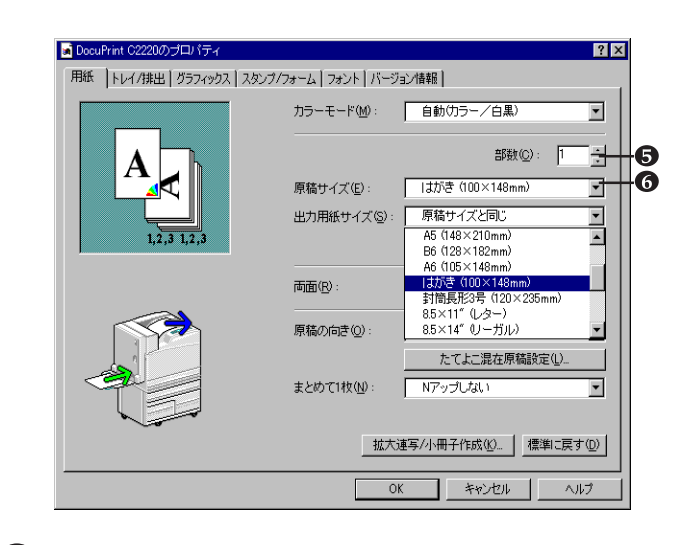

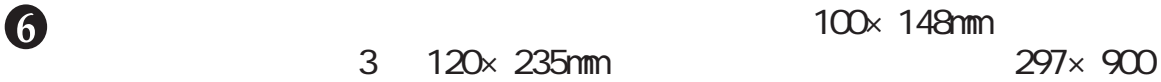

 $\alpha$ 

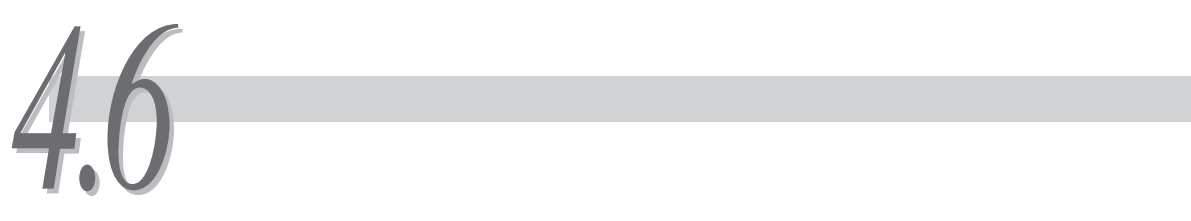

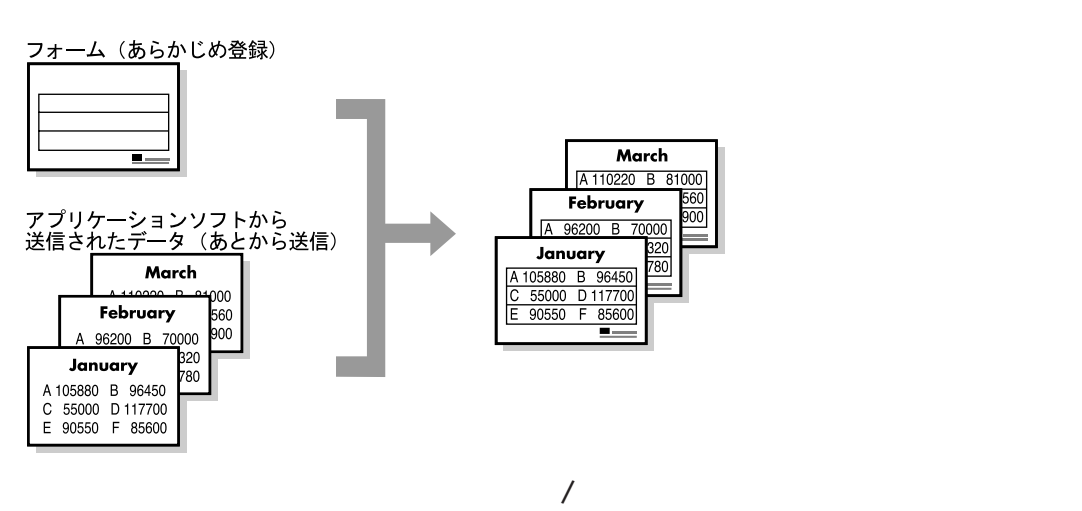

 $\overline{1}$ 

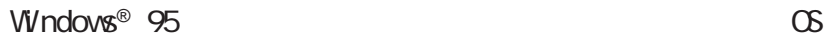

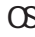

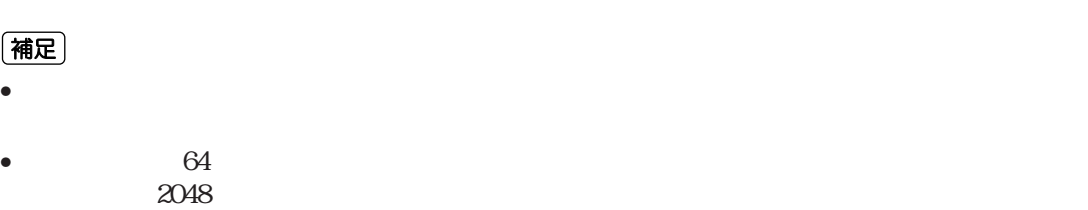

• 印刷されるカラーモードは、オーバーレイ印字を指定するときのカラーモードにより決定

(補足)

# **4.6.1 フォームデータファイルを作成/登録する**

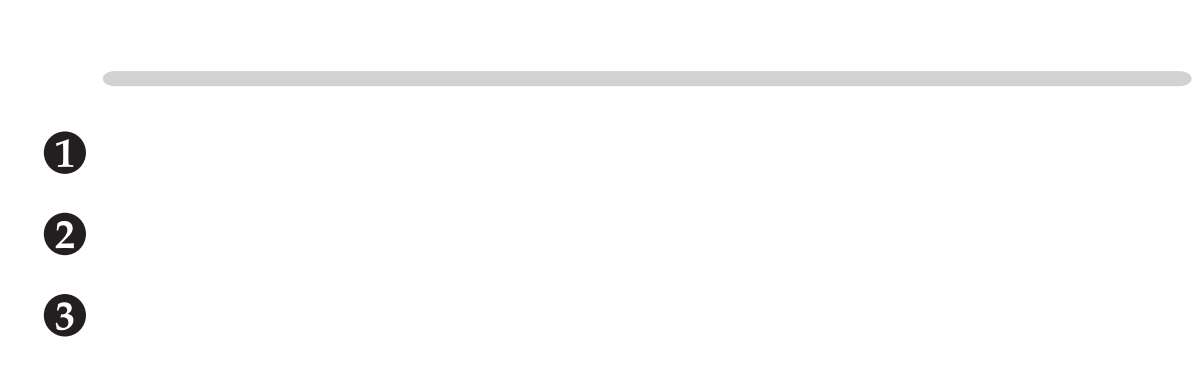

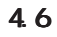

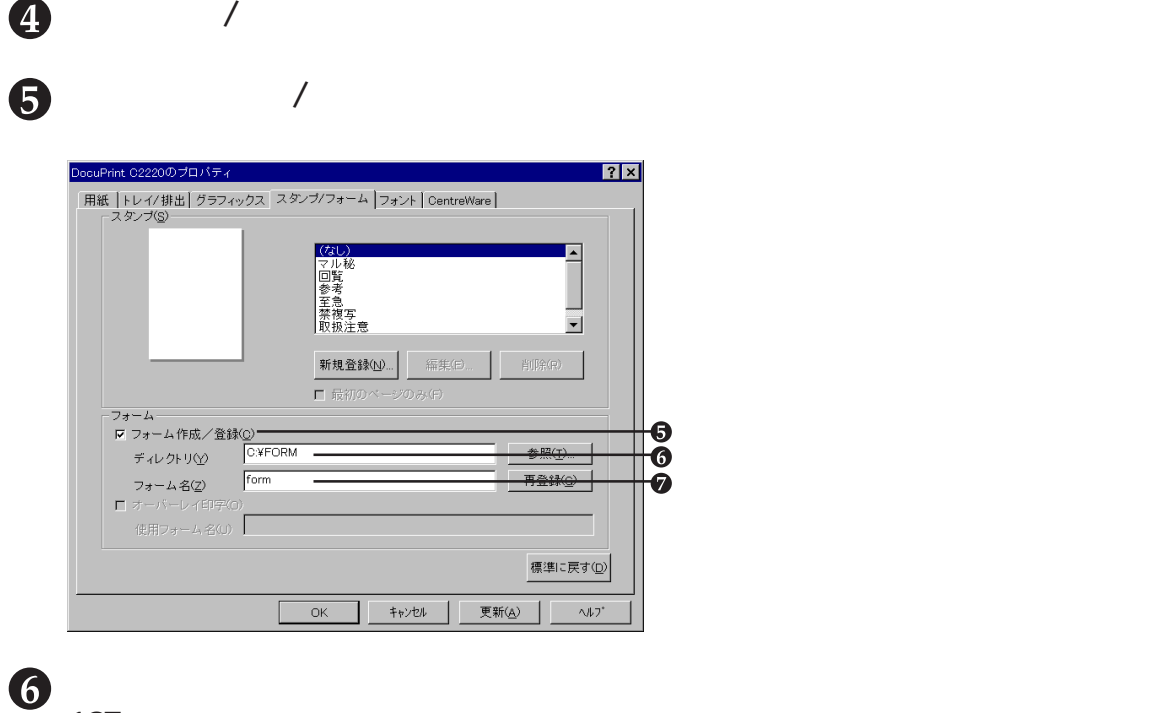

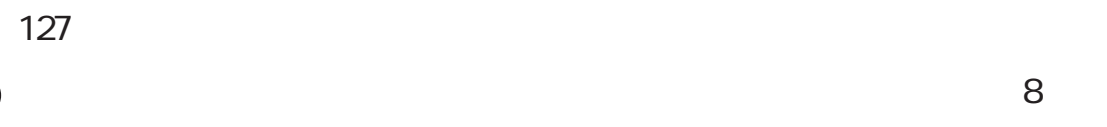

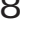

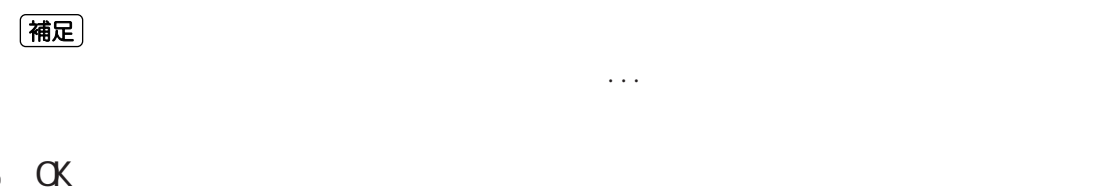

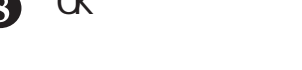

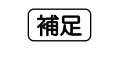

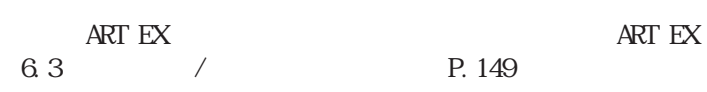

## **4.6.2 フォームを使用して印刷する**

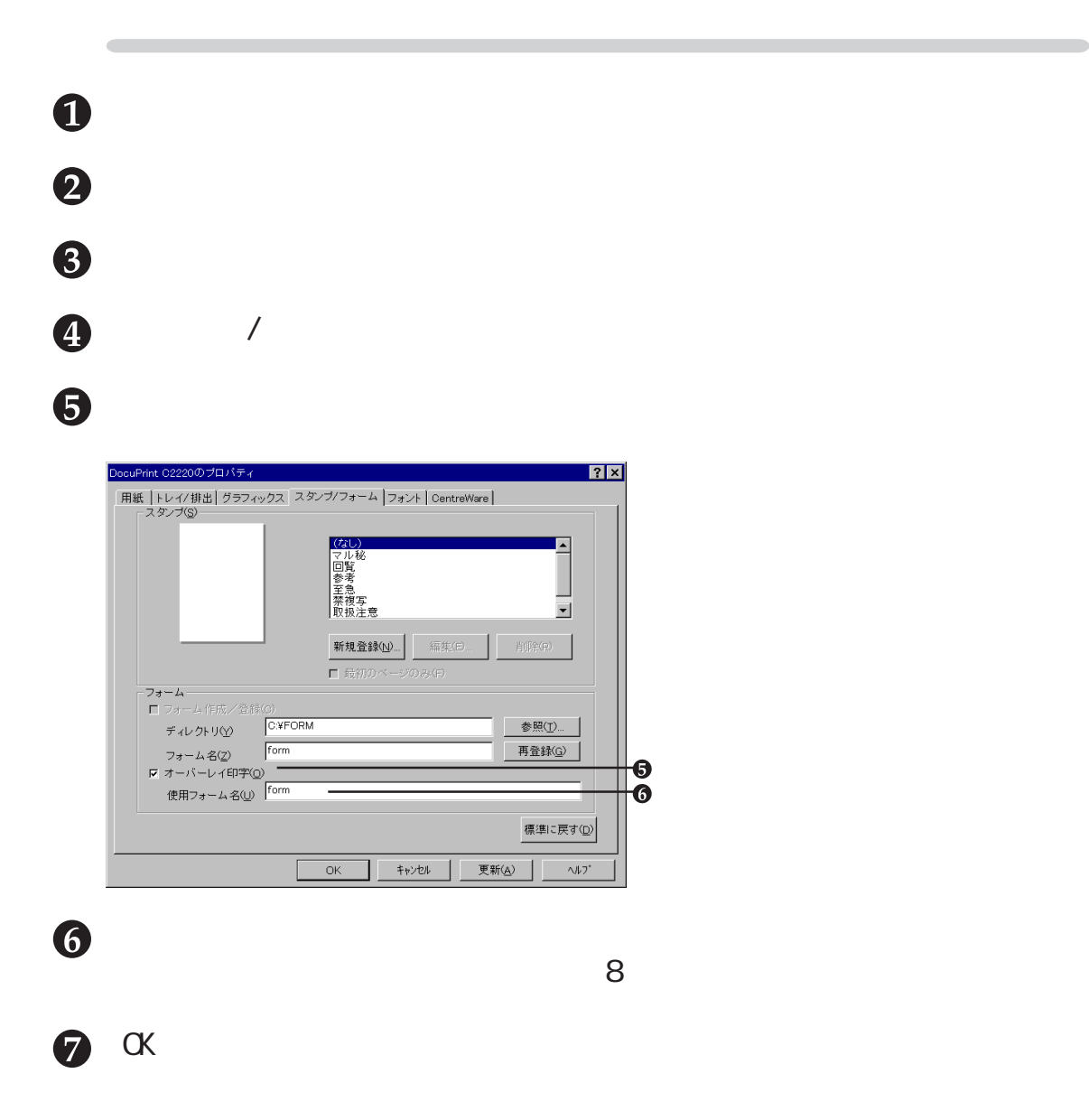

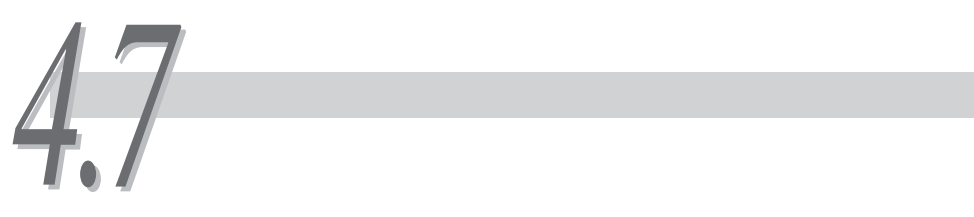

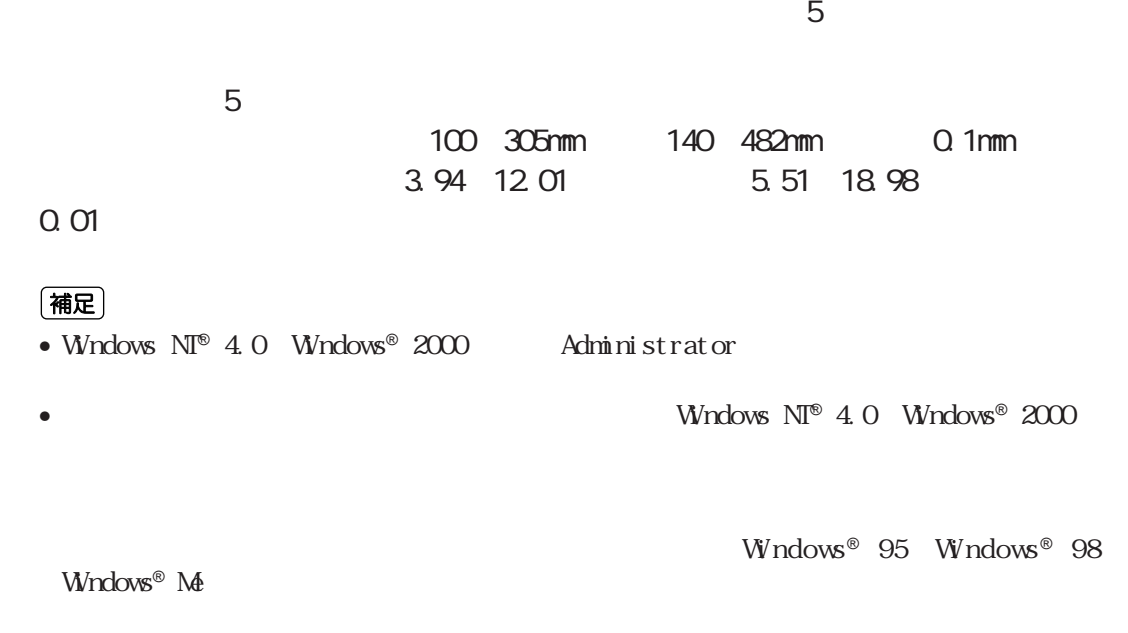

**4.7.1 非定形用紙を登録する**

DocuPrint C2220 のプロパティ  $\frac{1}{2}$ 全般 | ポート | スクジュール | 共有 | セキュリティ | 初期設定 | プリンタ構成 | バージョン情報 | ·<br><br>ブリント機能(F)-ショー<br>マショーイトスプール<br>セキュリティブリントのユーザーID<br>セキュリティブリントのコーザーID<br>手紙の満き換え<br>用紙の満き換え<br>アブリケーションからの拡張機能の使用  $\overline{\mathbb{B}}$ しない<br>ログイン名を使用する ロンイン名を以内する<br>よこ置き優先<br>ブリンタの設定を用いる<br>する 회 メタファイルスブール(E):<br>|しない 設定の変更  $\overline{\mathbf{r}}$ ④ 印刷情報をディスクにスプールする形式をRAW形式で指定します。印刷情報の変換に時間<br>- がかかるため、印刷処理から開放される時間が長くなります。  $\bullet$ ■ フォント置き換えテーブルの編集(B)。 | コーザー定義用紙(S)。 | 標準に戻す(D) | 

[ユーザー定義用紙...]をクリックします。

 $[0.88\pm0.01]$ ユーザー定義用紙  $\frac{1}{2}$   $\frac{1}{2}$  設定一覧(E) ーサー定義3<br>ーザー定義3<br>ーザー定義5 Jx297 mm<br>0x297 mm<br>0x297 mm<br>0x297 mm ューサー定義2<br>ユーザー定義3<br>ユーザー定義5 -<br>設定の変更-短速の 2000 - 1<br>
Hi2O(g) 2000 - 2000 - 2000 - 2000 - 2000 - 2000 - 2010 - 1<br>
E2O(g) 2970 - 1<br>
[1400 ~ 4820 ] - 単位<br>- © ミリ(<u>M)</u><br>- © インチ(l) Ⅳ 用紙名をつける(U) 用紙名(<u>N</u>) ユーザー定義1 標準に戻す(D)

OK キャンセル ヘルプ(H)

 $\bullet$ 

 $\ddot{\bm{\theta}}$ 

 $\ddot{\mathbf{0}}$ 

 $[{\rm C}^{\rm C}({\rm C}^{\rm C})]$ 

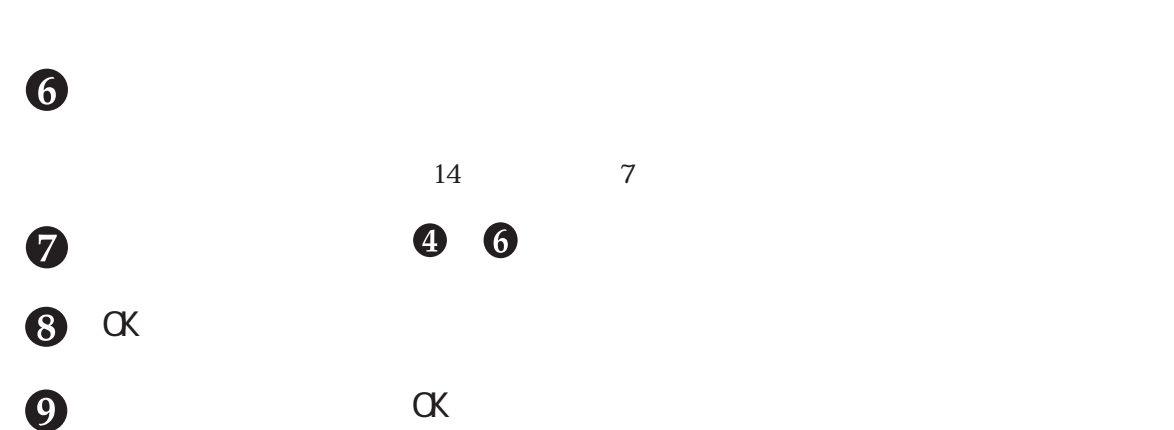

**4.7.2 印刷の仕方**

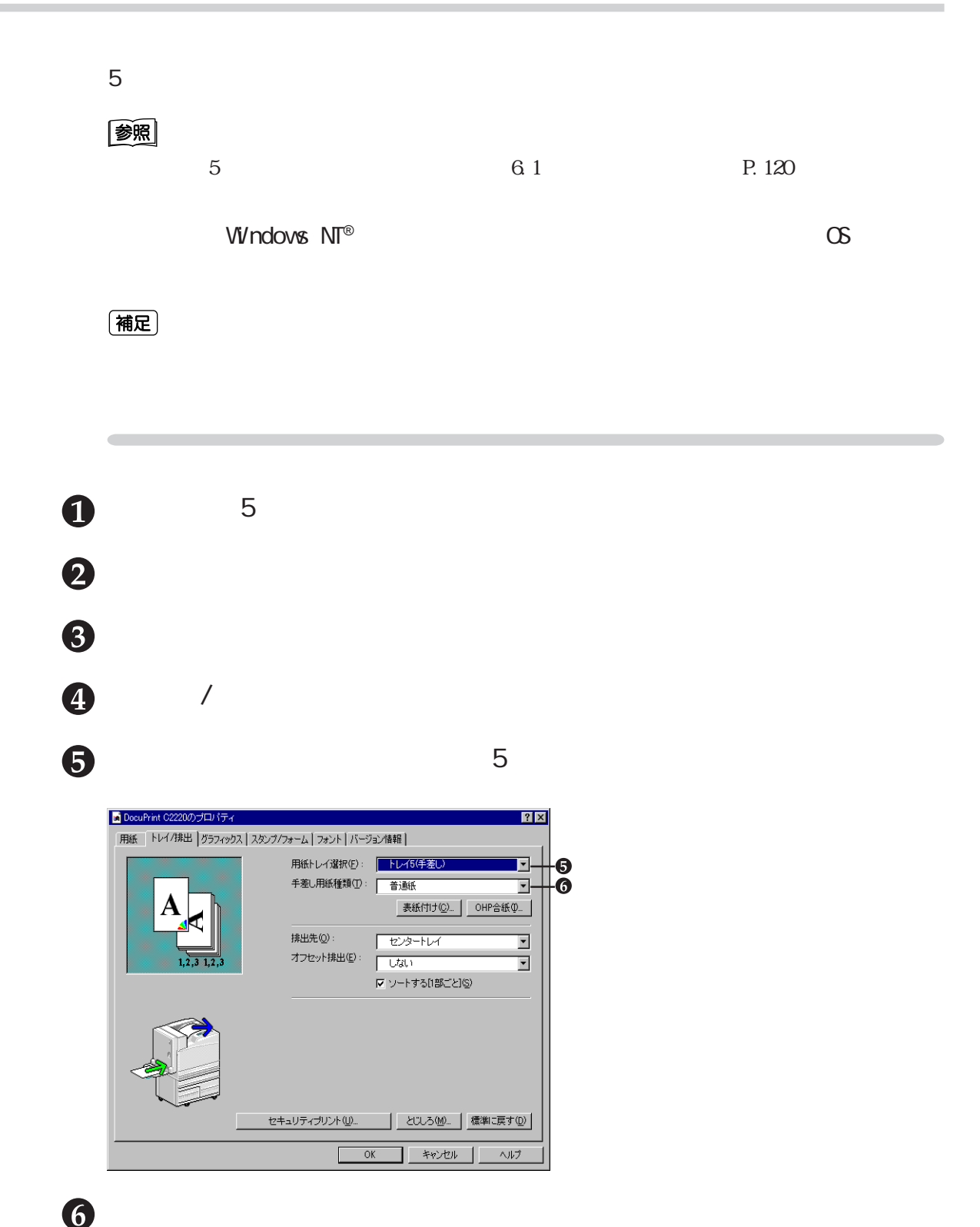

[用紙]タブをクリックします。  $\mathcal{H}_{\mathcal{B}}$  , the set of the set of the set of the set of the set of the set of the set of the set of the set of the set of the set of the set of the set of the set of the set of the set of the set of the set of the se

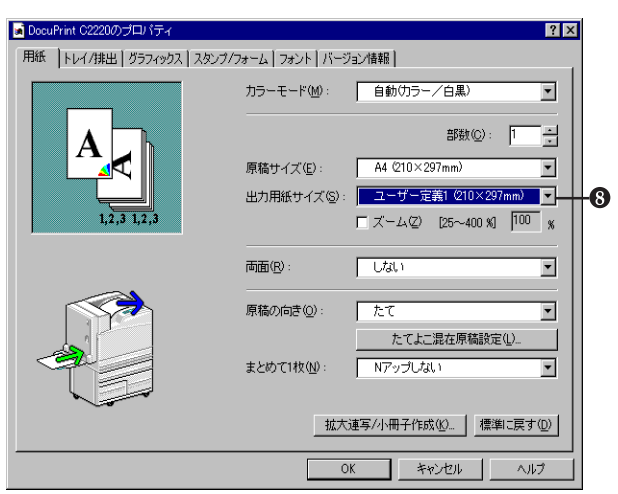

 $\bullet$  ox

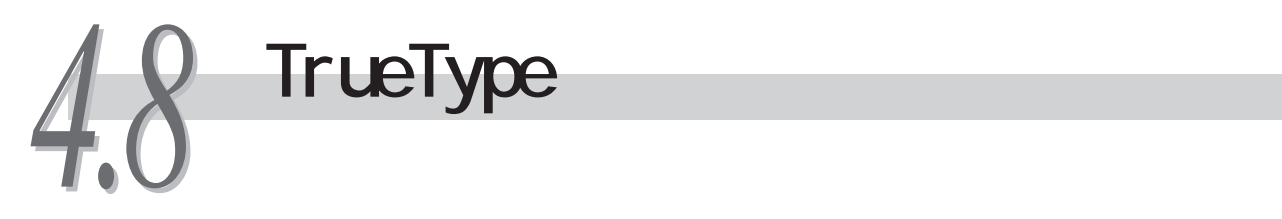

**TrueType** 

TrueType

# **4.8.1 TrueTypeフォント置き換えテーブルを編集する**

**TrueType** 

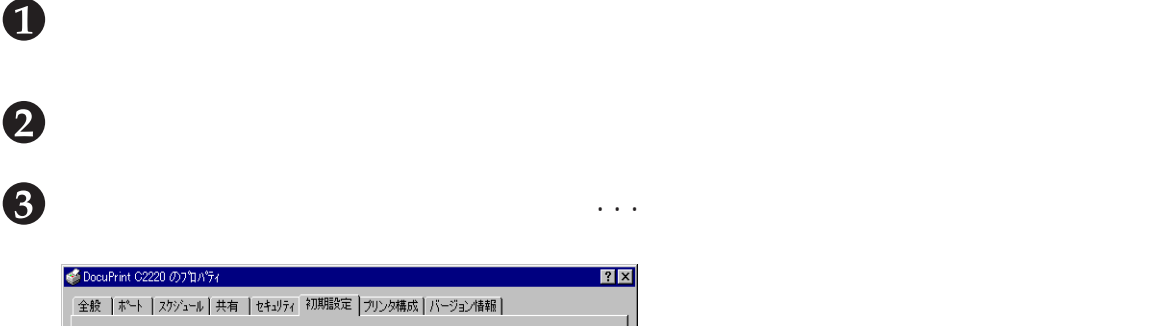

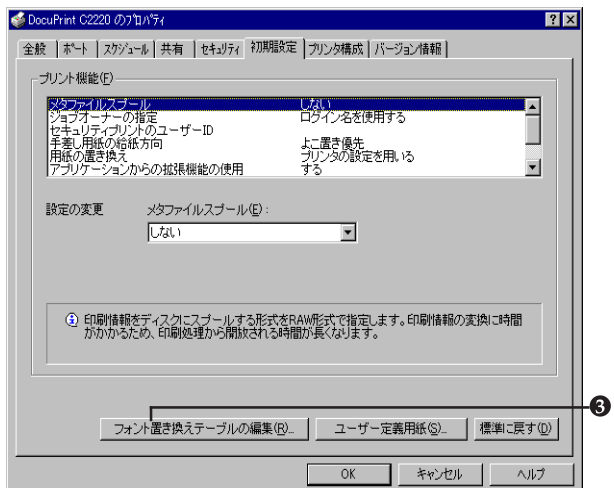

 $\begin{array}{ll}\text{TrueType} \end{array}$  $\blacksquare$ Windows® 98 Windows® Me Windows® 2000

TrueType

TrueType

**4** TrueType -<br>フォント 置き換えテーブルの 編集  $\boxed{?}$ フォント 一覧(I) -<br>-<br>ソフトフォント  $\mathbf{E}$ フトフォール<br>ソフトフォール カールフォール<br>ソフトファフォール<br>ソフトフォール -Ø ソフトフォント<br>@平成角ゴシック ᆀ ❺ 置き換えるブリンタフォント(B) フフトフォント F OK キャンセル 標準に戻す(D) ヘルプ(H) [置き換えるプリンタフォント]から、使用するプリンタフォントを選択 **TrueType**  $\bullet$  $\theta$  and  $\theta$  $\bullet$   $\alpha$  $\alpha$ 

# **4.8.2 TrueType**

TrueType

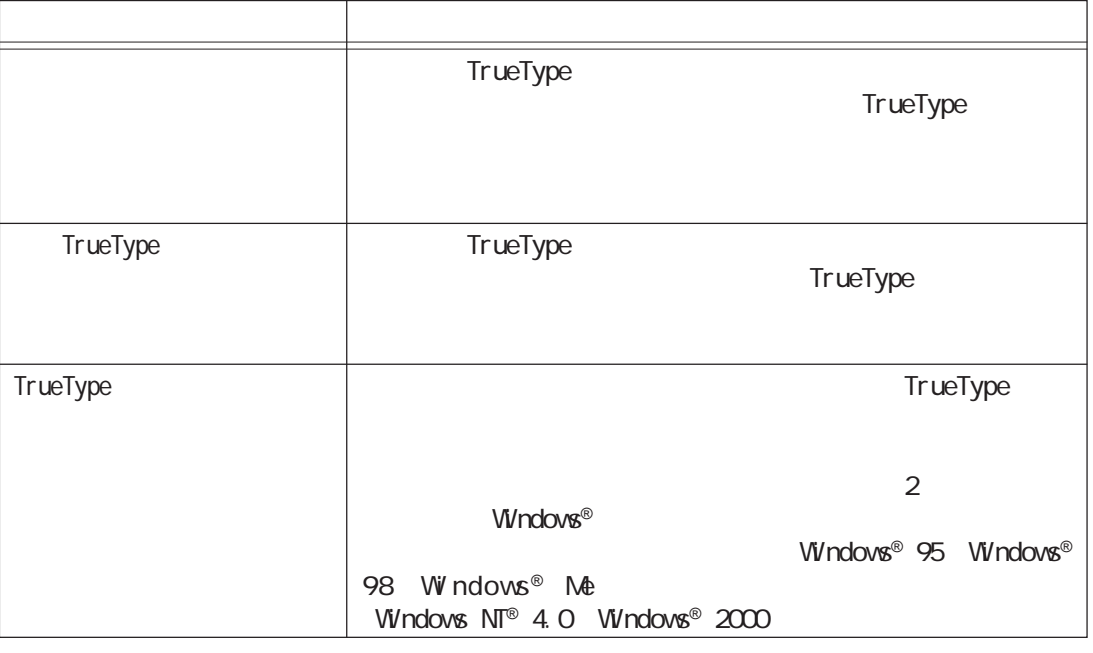

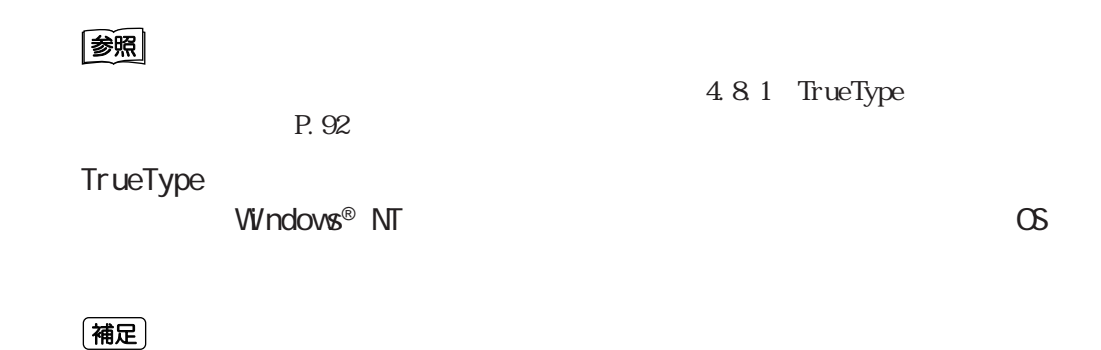

標準に戻す(D)

 $\Box$ 

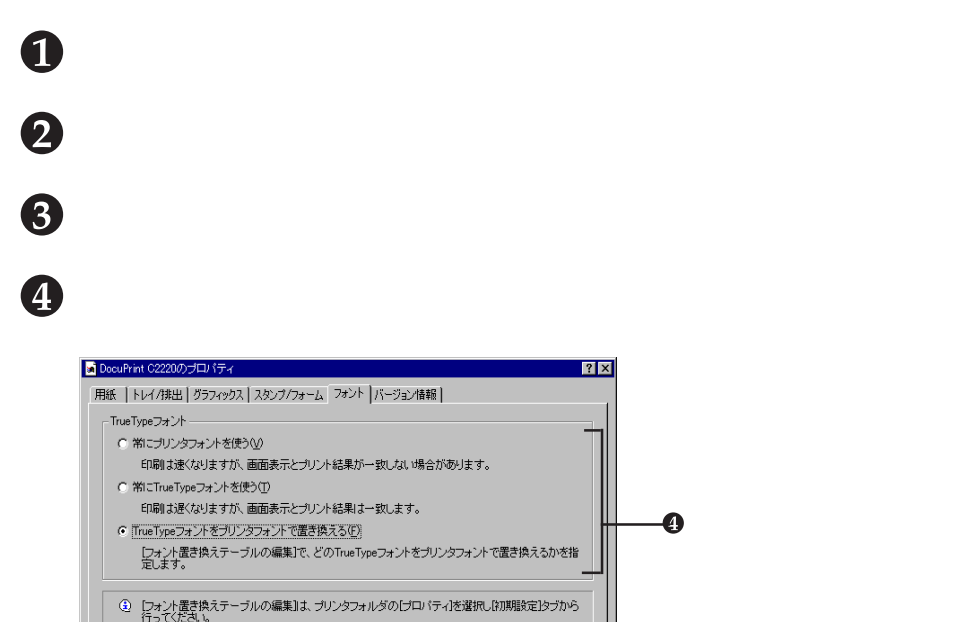

 $\ddot{\mathbf{S}}$  ox

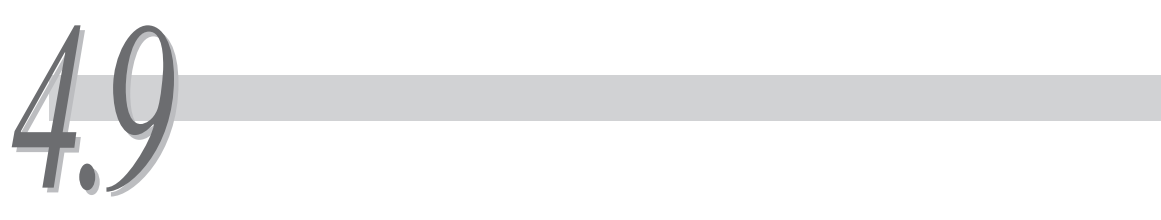

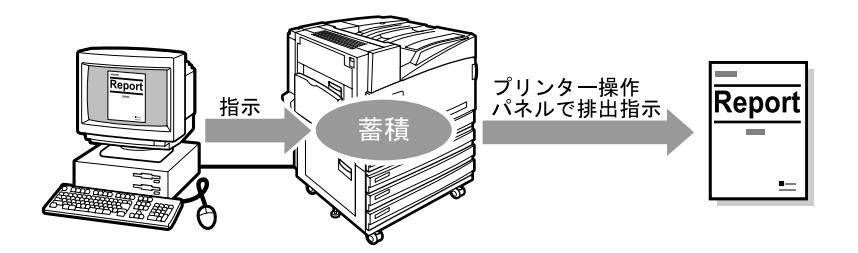

 $ID$ 

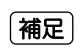

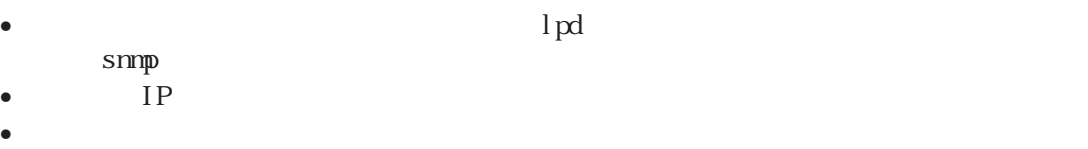

4.9.1

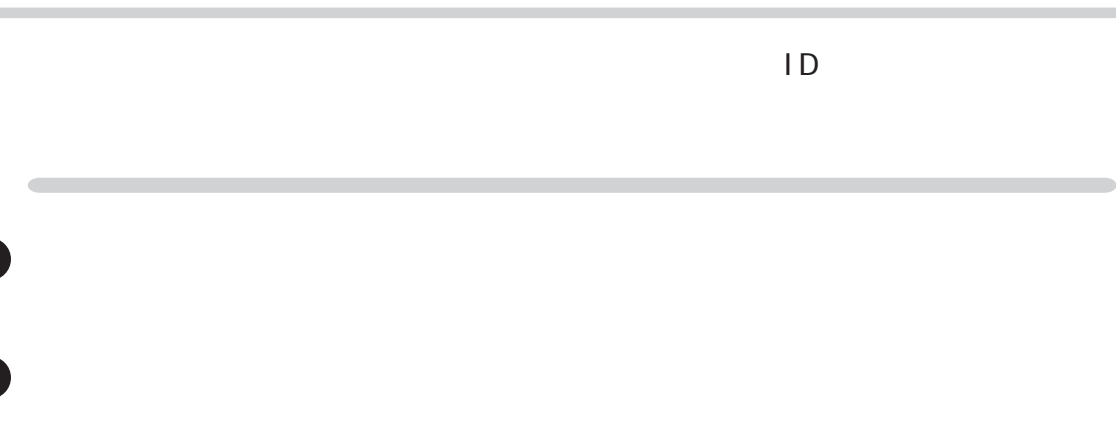

[プリント機能]リストボックスから、[セキュリティプリントのユーザー  $\begin{array}{c}\n\bullet \\
\bullet \\
\circ\n\end{array}$ 

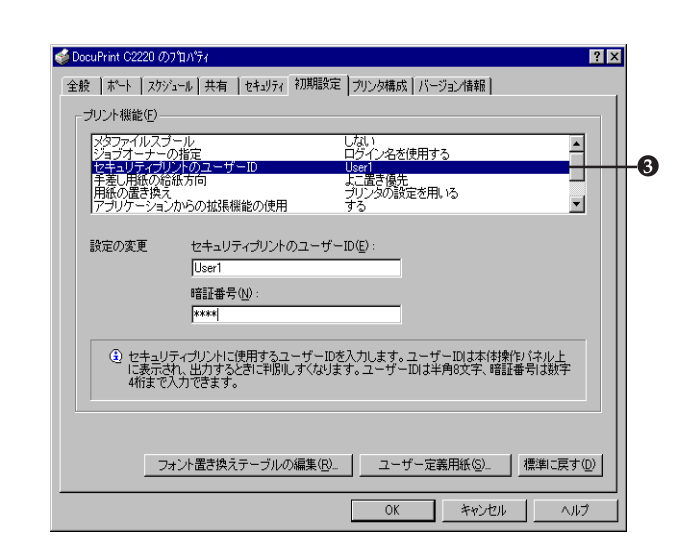

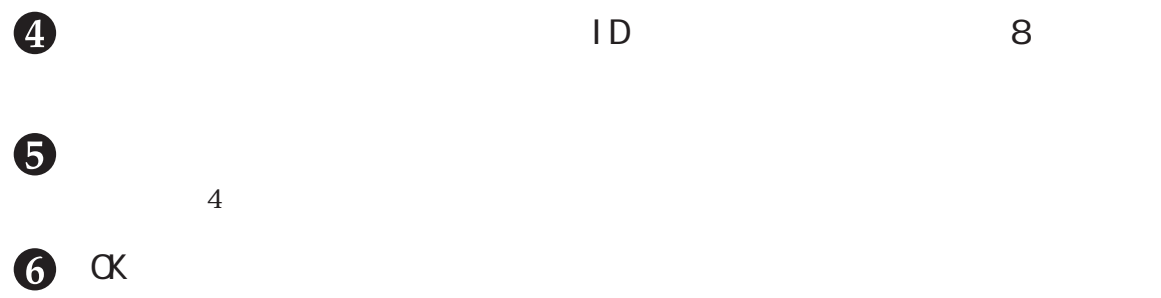

**4.9.2 セキュリティープリントをする**

Cec

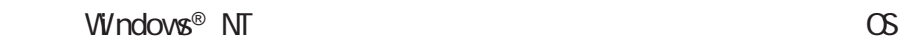

 $(\overline{$ 襧足

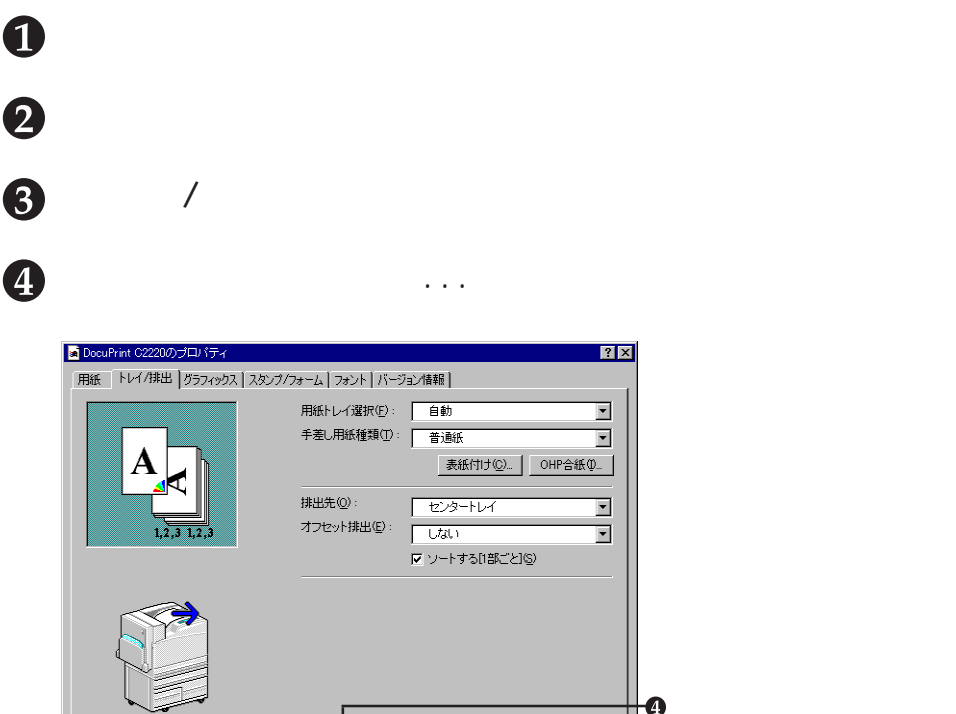

4.9

×

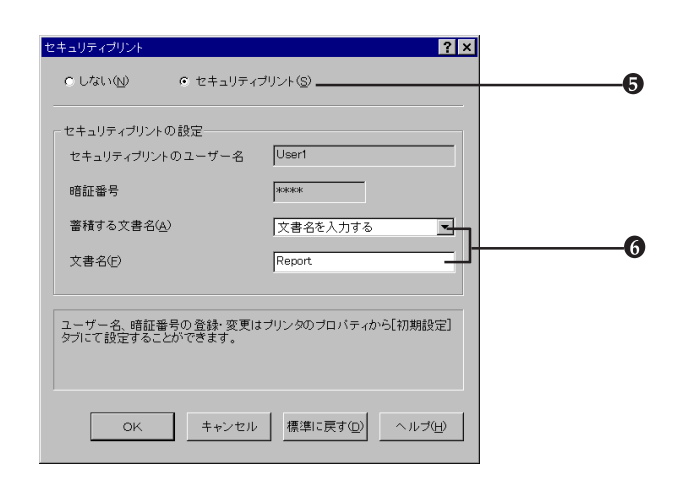

 $\mathbf{P}_{\mathbf{p}}$  (expression of the state  $\mathbf{p}$  ) and  $\mathbf{p}$  (expression of the state  $\mathbf{p}$ 

- セキュリティブリント(M) といろ(M) 標準に戻す(D)  $\overline{\mathsf{OK}}$ 

 $\mathbf{P}_{\mathbf{p}}$  ,  $\mathbf{P}_{\mathbf{p}}$  ,  $\mathbf{P}_{\mathbf{p}}$  ,  $\mathbf{P}_{\mathbf{p}}$  ,  $\mathbf{P}_{\mathbf{p}}$  ,  $\mathbf{P}_{\mathbf{p}}$  ,  $\mathbf{P}_{\mathbf{p}}$  ,  $\mathbf{P}_{\mathbf{p}}$  ,  $\mathbf{P}_{\mathbf{p}}$  ,  $\mathbf{P}_{\mathbf{p}}$  ,  $\mathbf{P}_{\mathbf{p}}$  ,  $\mathbf{P}_{\mathbf{p}}$  ,  $\mathbf{P}_{\mathbf{p}}$  ,

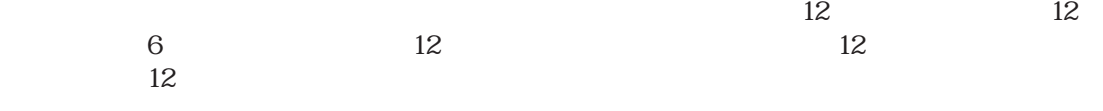

Ô

ヘルプ

 $\bullet$   $\alpha$ 8

**CEC** 

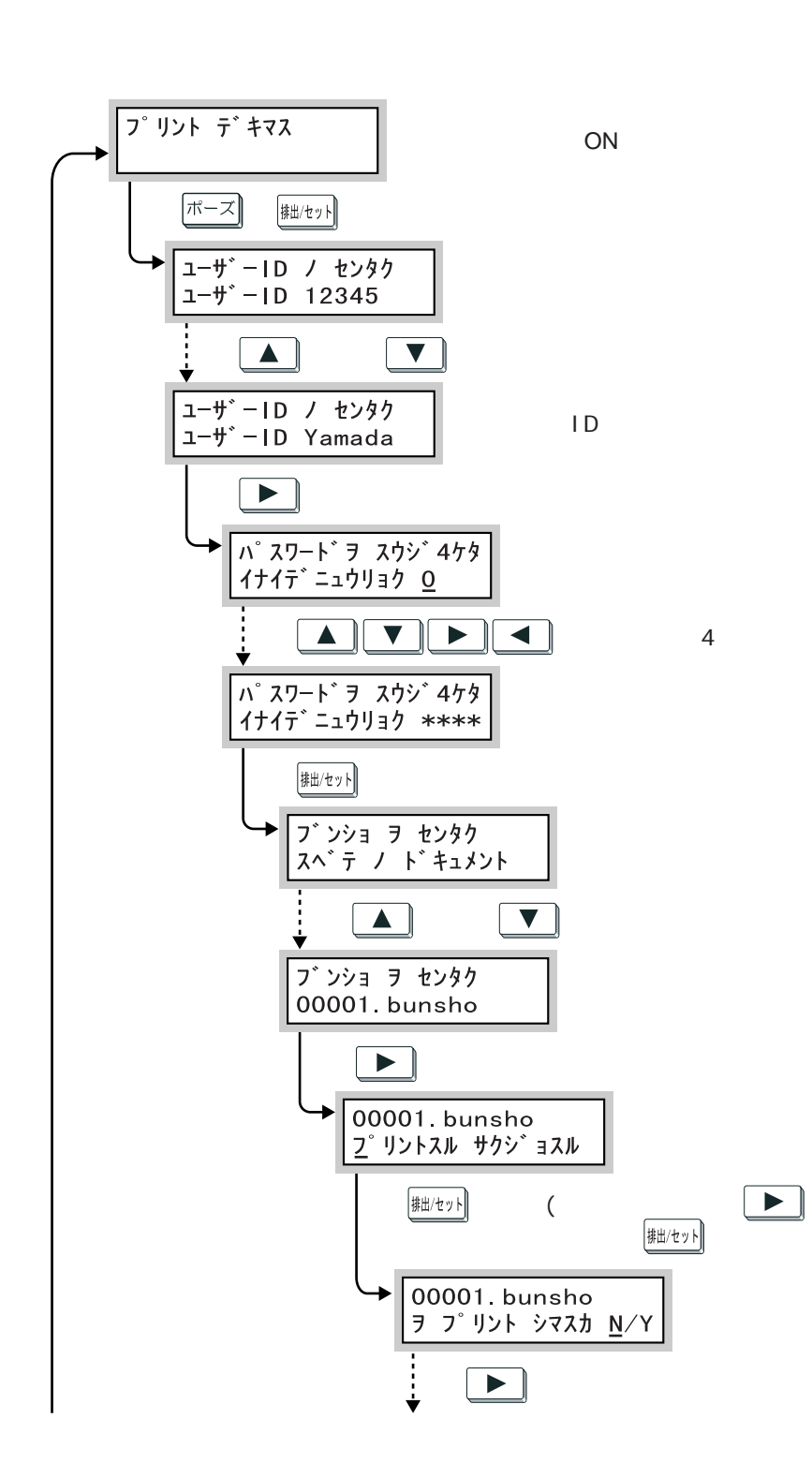

 $\alpha$ 

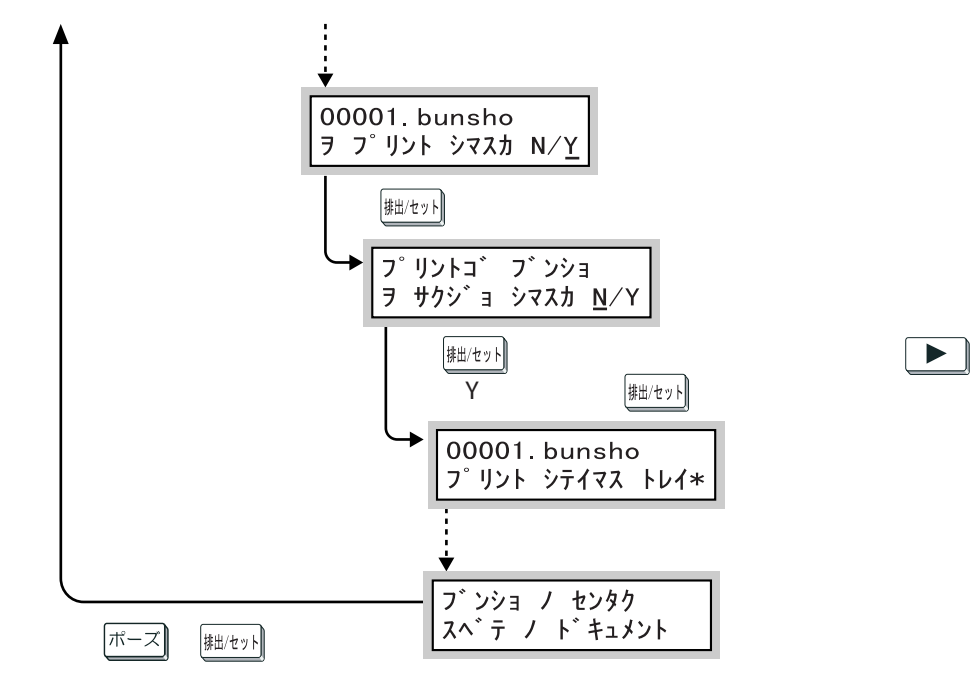

ON

#### (補足)

- $ID$  ART EX
- $8<sub>l</sub>$ •  $\overline{MRT}$  EX
- $\bullet$   $\blacksquare$   $\blacksquare$

# 4.10 印刷モードを設定する **印刷モードを設定する** *4.10*

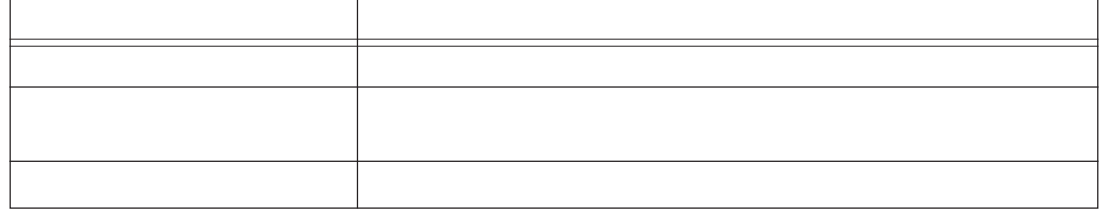

(補足)

[画質調整モード]は、[おすすめ][ICM調整(システム) [CMS調整(アプリケー

 $\overline{P}$  ART EXTEXTEXTERS

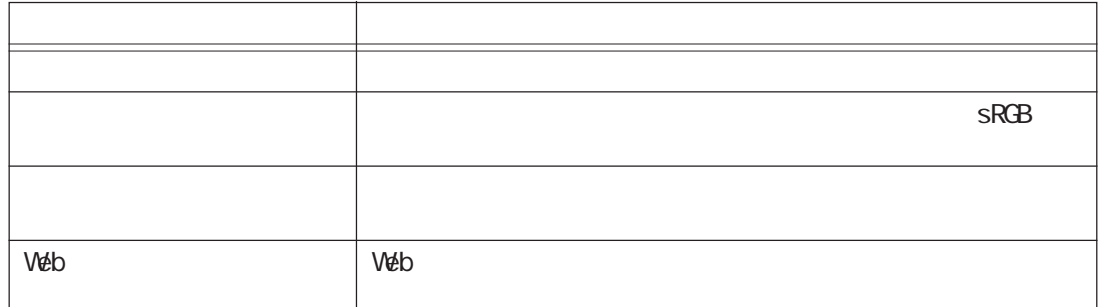

#### **[ICM調整(システム)**

Windows® 98 Windows® Me Windows® 2000 ICM す。[ICM調整(システム)は、Windows® 98、Windows® Me、Windows® 2000の場合

 $\Box$ ICM

#### (補足)

 $\text{IC}$  ICC  $\text{Wndows}$ ® 95 Windows® 98  $\text{W}$ ndows®  $\text{Me}$  Windows® 2000  $\text{K}$   $\text{K}$   $\text{W}$   $\text{N}$   $\text{W}$   $\text{W}$   $\text{W}$   $\text{W}$  $\setminus$ color $\setminus$  Windows NT®4.0  $x$  :  $\setminus$  Windows  $\forall$ 

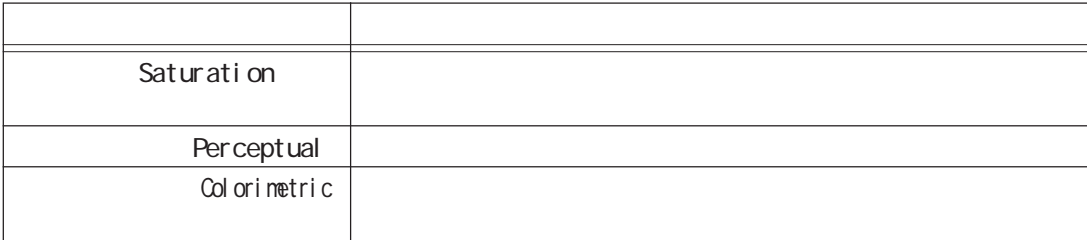

**[CMS調整(アプリケーション)**

 $\alpha$ 

#### (補足)

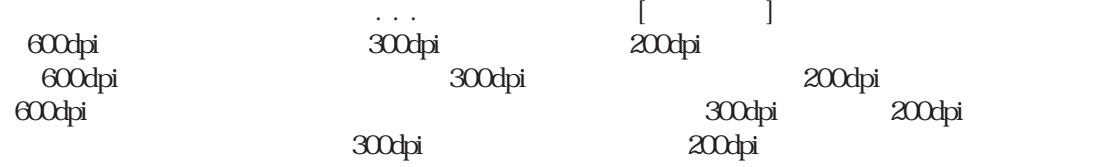

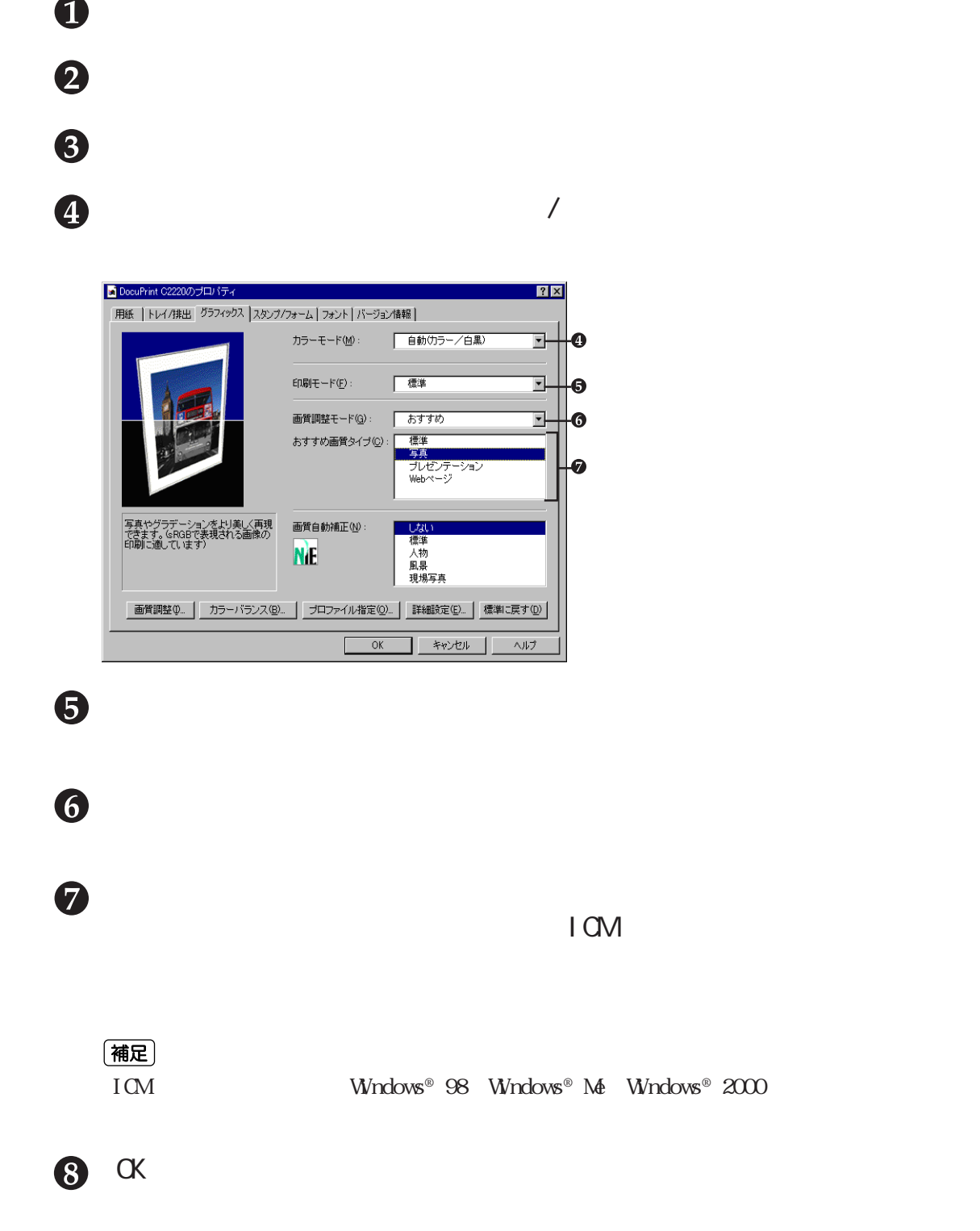

# *4.11*

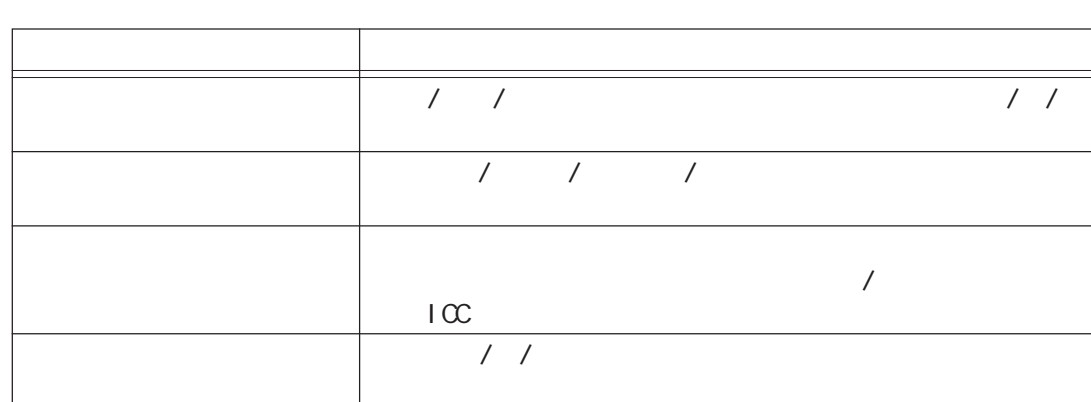

 $4$ 

**画質を調整して印刷する**

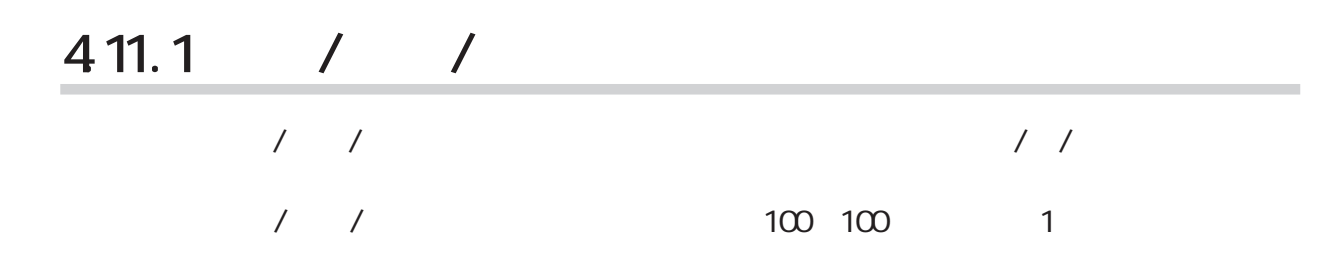

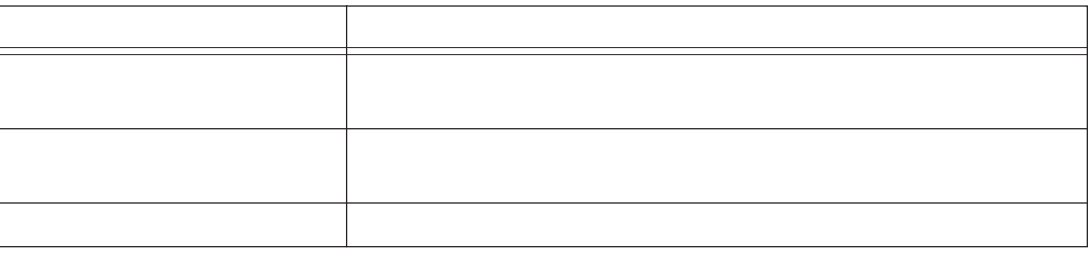

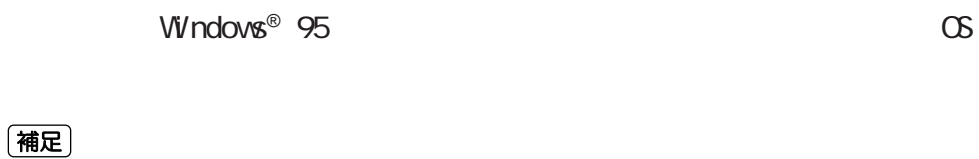

•  $IOM$  CNS  $\sqrt{2}$  /  $\sqrt{2}$   $\sqrt{2}$   $\sqrt$ Windows® 98 Windows® Me Windows® 2000  $\bullet$ 

 $\bullet$   $\bullet$ 

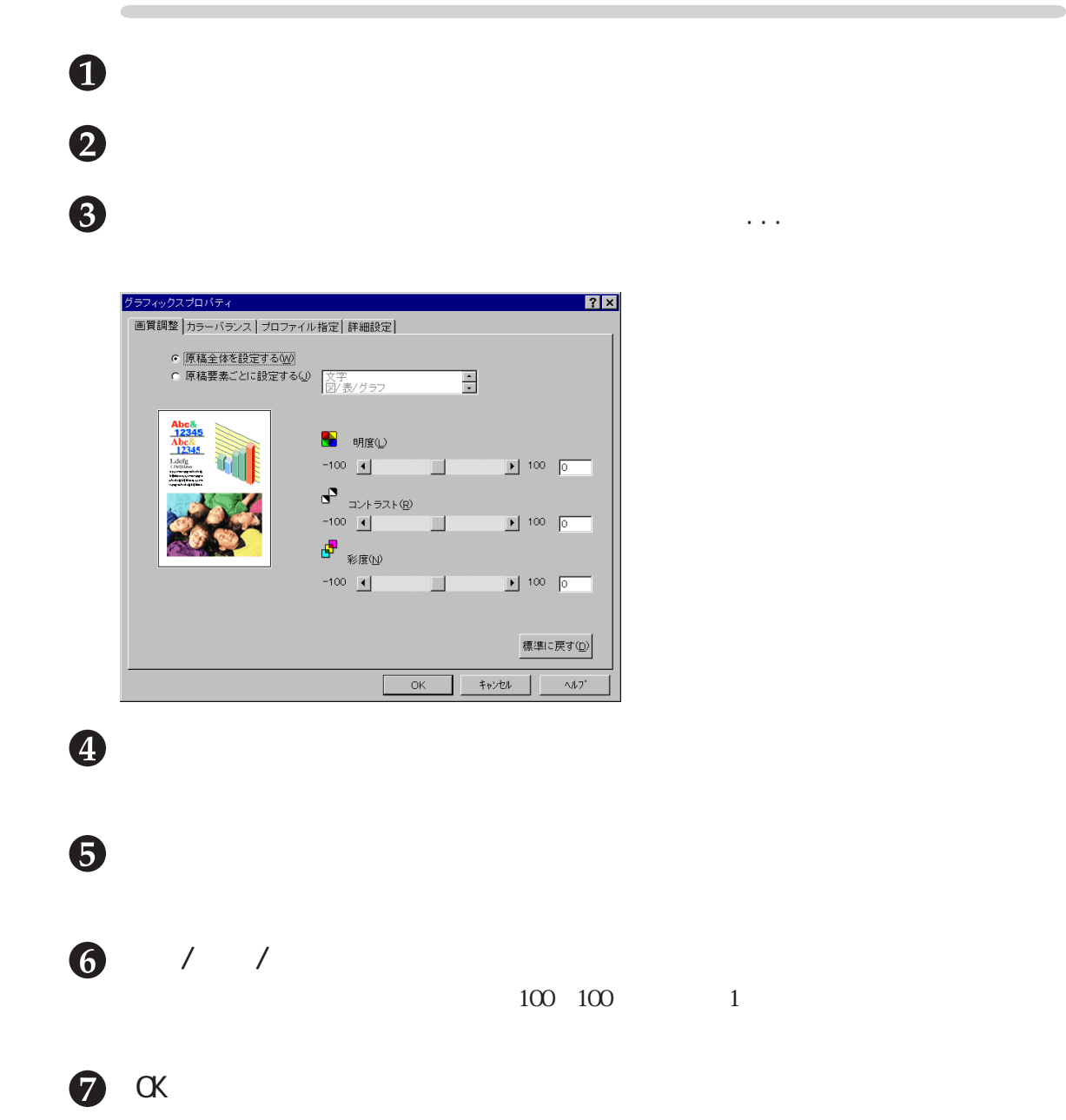

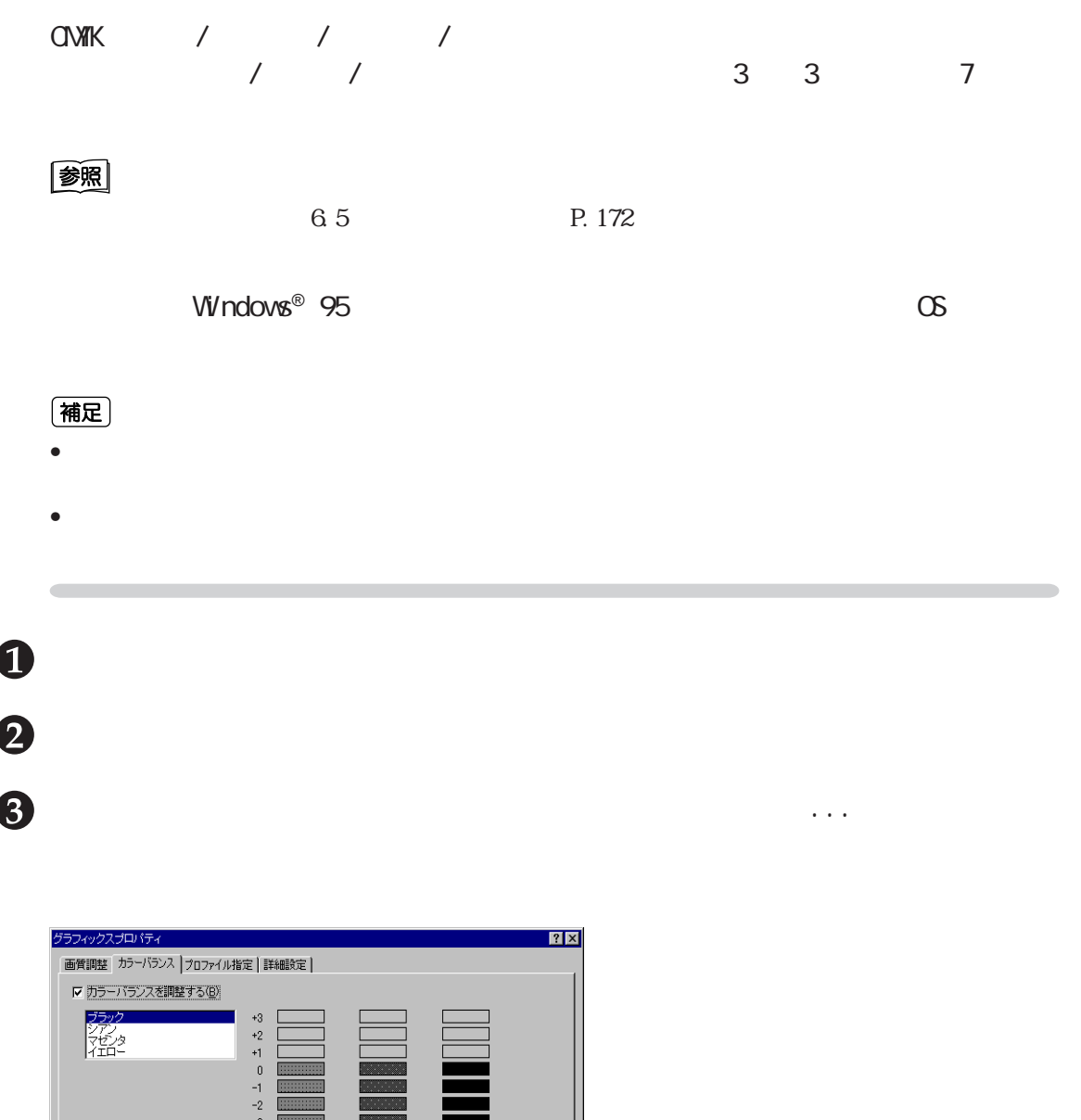

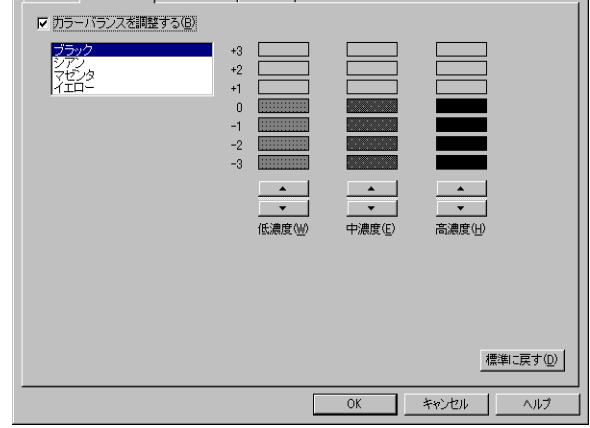

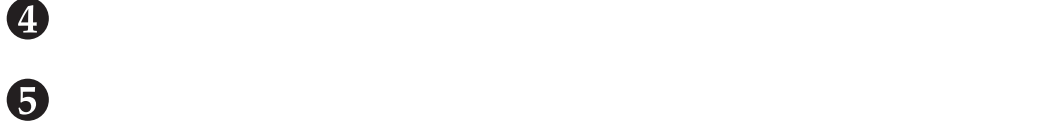

低濃度/中濃度/高濃度のグラフの下の▲▼ボタンで、-3~+3の範囲で、7段階の調整ができ  $\bullet$  ok

**411.3** 

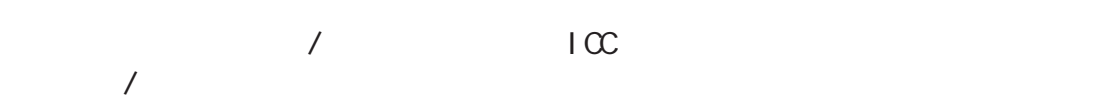

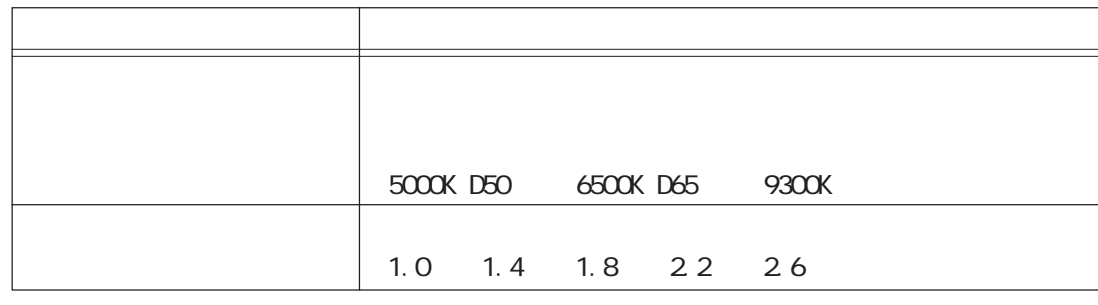

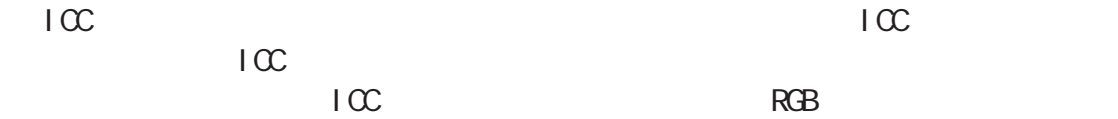

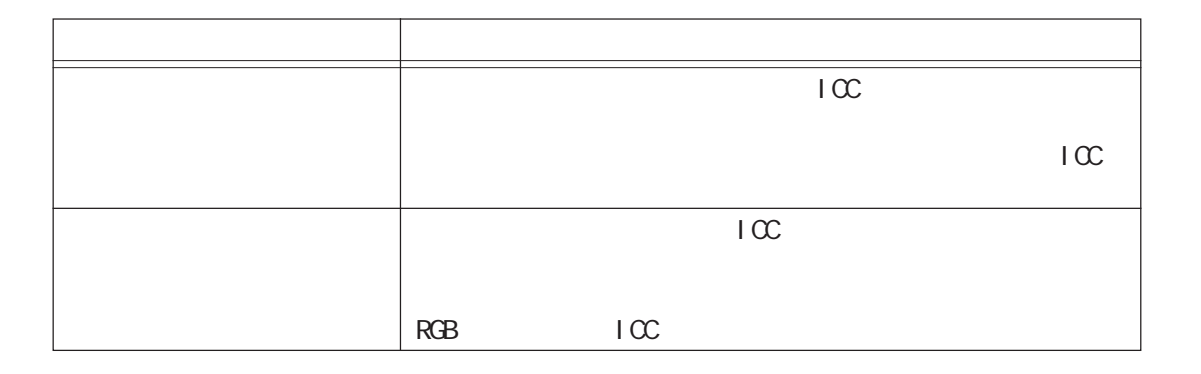

(補足)

 $\rm{IC}$ 

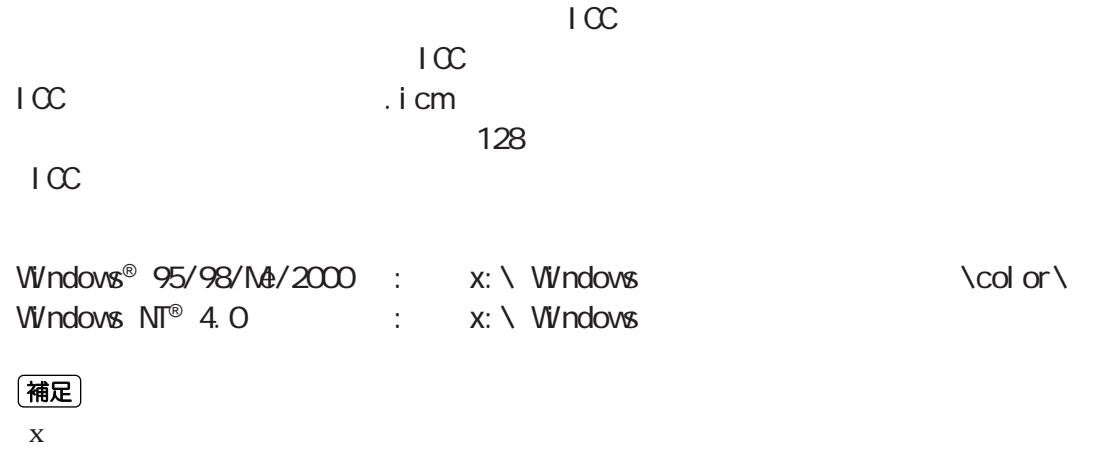

Windows® 95

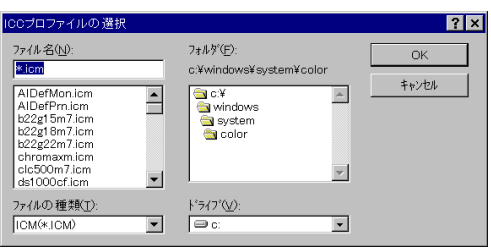

ここでは、Windows® 95のワードパッドを例に説明します。その他のOSでの手順

#### (補足)

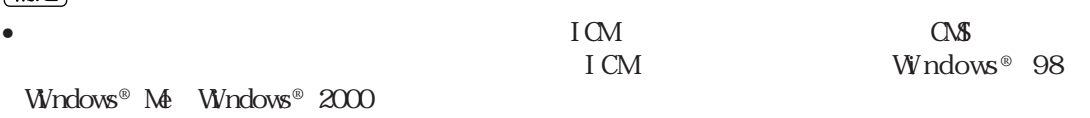

 $\bullet$   $\bullet$ 

 $\mathcal{P}_\mathcal{S}$  and  $\mathcal{S}_\mathcal{S}$  and  $\mathcal{S}_\mathcal{S}$  and  $\mathcal{S}_\mathcal{S}$  and  $\mathcal{S}_\mathcal{S}$  and  $\mathcal{S}_\mathcal{S}$  and  $\mathcal{S}_\mathcal{S}$  and  $\mathcal{S}_\mathcal{S}$  and  $\mathcal{S}_\mathcal{S}$ 

 $\mathcal{O}(\mathcal{O}_\mathcal{P})$  and  $\mathcal{O}(\mathcal{O}_\mathcal{P})$  and  $\mathcal{O}(\mathcal{O}_\mathcal{P})$  and  $\mathcal{O}(\mathcal{O}_\mathcal{P})$  and  $\mathcal{O}(\mathcal{O}_\mathcal{P})$ 

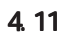

 $\mathcal{O}(\mathcal{O}_\mathcal{P})$  and  $\mathcal{O}(\mathcal{O}_\mathcal{P})$  and  $\mathcal{O}(\mathcal{O}_\mathcal{P})$  and  $\mathcal{O}(\mathcal{O}_\mathcal{P})$  and  $\mathcal{O}(\mathcal{O}_\mathcal{P})$ 

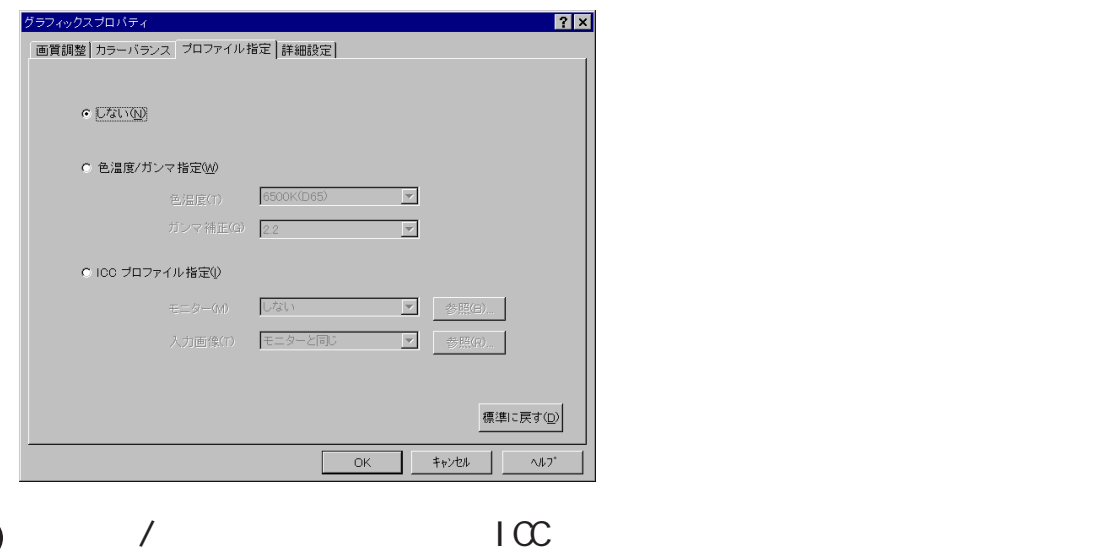

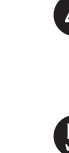

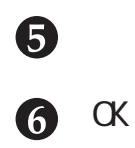